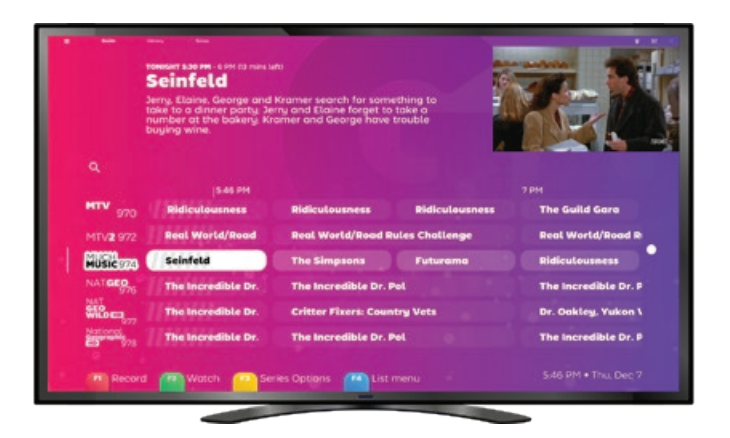

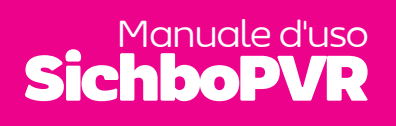

NOTA BENE: questo manuale è stato tradotto da un computer. Speriamo che non sia troppo terribile e che sia meglio di niente.

# Contenuti

Come organizzarsi 1

me organizzarsi <mark>1</mark><br>[Requisiti minimi di sistema](#page-2-0) **2**<br>Semui me iniziale dei semuli [Scansione iniziale dei canali](#page-2-0)  [3](#page-2-0)

[Il mio sintonizzatore TV](#page-3-0)  [non viene rilevato](#page-3-0) 4 [Non ho driver](#page-3-0) 5 [Non sono stati trovati](#page-4-0)  [canali](#page-4-0) 6 [Rescansione](#page-4-0) 7

Luoghi<sup>8</sup>

[Lo faccia suo](#page-6-0) 10 [Colori ed effetti](#page-6-0) 11 faccia suo **10**<br>Colori ed effetti **11**<br>Aumentare le dimensioni del [testo](#page-7-0) 12 [Testo a voce](#page-7-0) 13

[Guardare la TV](#page-8-0) 14 ardare la TV **14**<br>Panoramica della guida TV<br>**15** [15](#page-8-0)

> [Indicatori di canale](#page-8-0) 15 [Indicatori di progresso](#page-9-0) 16 [Dettagli della serie/](#page-9-0) [registrazione](#page-9-0) 17

#### [Registrazione](#page-11-0) 20

[Mentre guardava](#page-11-0) 21 [Con l'imbottitura del](#page-12-0)  [tempo](#page-12-0) 22

[Senza dati EPG](#page-12-0) 23 [Sottotitoli](#page-13-0) 24

[Impostazioni dei sottotitoli](#page-13-0)  [25](#page-13-0)

#### [Timeshifting](#page-14-0) 26

#### [Volume](#page-14-0) 27

[Velocità di riproduzione](#page-15-0) 28 [Guardare con altre persone](#page-15-0)  [29](#page-15-0)

[Elenchi di canali](#page-16-0) 30 [Immagine nell'immagine](#page-17-0) 32 [Sempre al top](#page-17-0) 33 [Ciclismo attraverso i canali](#page-18-0)  [34](#page-18-0)

[Impostazioni video](#page-18-0) 35 [Dispositivi e impostazioni](#page-19-0)  [audio](#page-19-0) 36

#### [Server TV](#page-20-0) 38

[Controlli parentali](#page-20-0) 39 [Account utente](#page-20-0) 39 [Osservare in casa](#page-21-0) 40 [Impostazioni del timeshift](#page-22-0) 42 [Impostazioni del](#page-22-0)  [sintonizzatore TV](#page-22-0) 43 **9** 

#### [Biblioteca](#page-23-0) **44**

[Panoramica](#page-23-0) 45 [Lista dei desideri per la](#page-24-0)  [registrazione](#page-24-0) 46 05

[Risoluzione dei problemi](#page-25-0) 48 [Prestazioni di riproduzione](#page-25-0)  [49](#page-25-0) ni <mark>48</mark><br>uzione

[Nessun suono](#page-26-0) 50

# Come organizzarsi

/01

1

# <span id="page-2-0"></span>Requisiti<br>minimi del sistema del soletti del soletti del soletti del soletti del soletti del soletti del solet

Anche se non è evidente, SichboPVR è in realtà due applicazioni, un server e un client.

#### **Il server ha bisogno di**

Windows 7 o più recente o di una distribuzione Linux supportata. Funzionerà praticamente su qualsiasi specifica, perché non utilizza molte risorse.

#### **Il client ha bisogno di** Windows 7 (con l'aggiornamento della piattaforma Direct3D11) o più

recente, o di una distribuzione Linux supportata.

Un minimo di Intel i-Series Haswell (4a generazione, 2013) o un PC con specifiche simili che supporti D3D11 e DXVA11. Il **PC consigliato** è un Intel i3 Coffee Lake (8a generazione, 2017) con grafica integrata o migliore.

Si consiglia di avere almeno 2 GB di RAM.

# iniziale dei canali

All'avvio del client, troverà automaticamente il suo sintonizzatore TV se è collegato. In caso contrario, le chiederà di collegarne uno.

Una volta trovato, le verrà chiesto di selezionare un tipo di segnale (via etere, via cavo o via satellite) se dispone di più tipi di sintonizzatori o di un ibrido.

Una volta deciso il tipo di segnale, dovrà semplicemente selezionare la regione o il satellite.

I canali verranno scansionati e potrà saltare il processo in qualsiasi momento se ritiene che non ci siano altri canali.

Se vengono trovati dei canali, verrà portato direttamente alla guida e la TV verrà riprodotta.

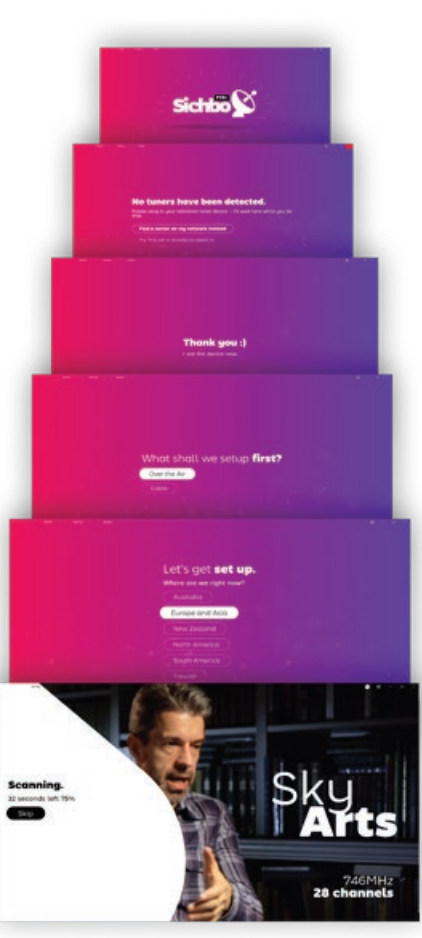

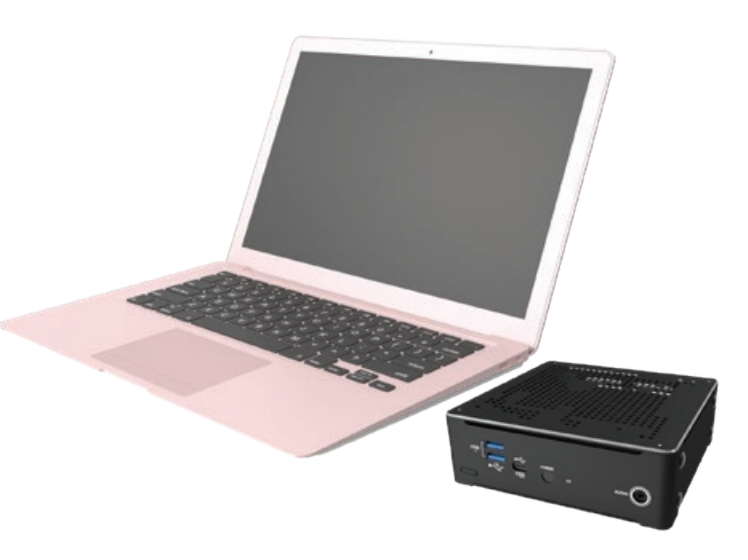

# <span id="page-3-0"></span>Risoluzione dei problemi scansioni dei canali

### Il mio sintonizzatore TV non viene rilevato

SichboPVR vedrà sempre il suo sintonizzatore TV, purché abbia installato il driver appropriato.

Contatti il produttore del suo sintonizzatore TV e si assicuri di avere la versione più recente dei loro driver per il suo sistema operativo.

In Windows, i sintonizzatori TV correttamente installati appaiono nella Gestione dispositivi di Windows, sotto la categoria Controller audio, video e giochi.

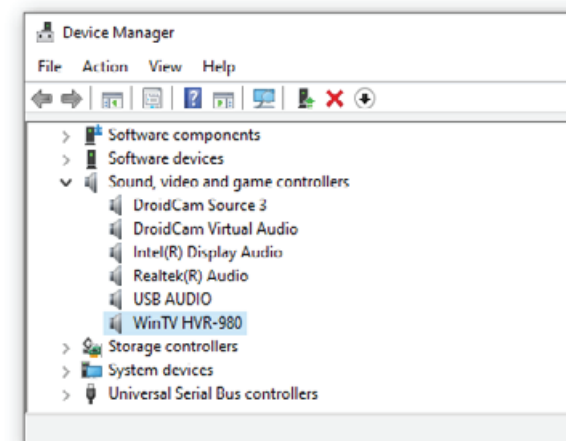

In Linux, "ls /dev/dvb" dovrebbe contenere voci per ogni sintonizzatore, ognuna con una voce "frontend" al suo interno. In caso contrario, controlli "dmesg | grep dvb" per verificare eventuali problemi.

Non ho autisti!

L'hardware del sintonizzatore TV viene spesso acquistato su ebay o amazon da produttori OEM senza marchio, oppure i dispositivi prendono polvere in un armadio per 10 anni e le aziende che li hanno prodotti falliscono (insieme a qualsiasi traccia dei loro driver).

 $\sum$  Monitors

 $\checkmark$ 

 $\mathbf{v}_k$ 

#### 1. In Gestione dispositivi di Windows, trovi il dispositivo USB, che probabilmente appare sotto

Dispositivi sconosciuti con un glifo di avvertimento.

Clicchi con il tasto destro del mouse e selezioni Proprietà > Dettagli, e imposti la proprietà su ID hardware.

2. Noti il valore superiore VID\_XXXX&PID\_XXXX. Può evidenziarlo e Ctrl+C per copiarlo negli appunti.

3. Cerchi "VID\_XXXX&PID\_XXXX" qui:

[https://www.catalog.update.](https://www.catalog.update.microsoft.com/Search.aspx) [microsoft.com/Search.aspx](https://www.catalog.update.microsoft.com/Search.aspx)

Se trova un driver qui, sarà in formato .cab. Utilizzi WinRAR per estrarlo e utilizzi l'opzione Gestione periferiche > Aggiorna driver > Sfoglia per puntare al file \*.inf.

Sebbene sia possibile cercare "VID\_XXXX&PID\_XXXX drivers" anche su Google, non è consigliabile, a meno che

non sia in grado di discriminare tra le aziende pubblicitarie e le ingannevoli utility di aggiornamento dei driver, mascherate da

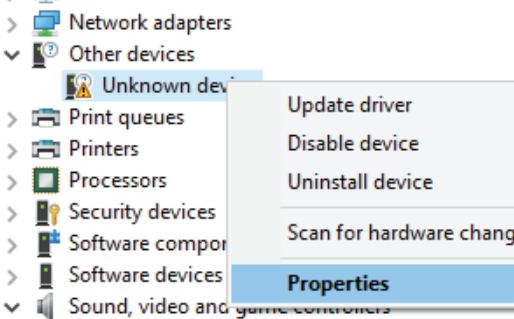

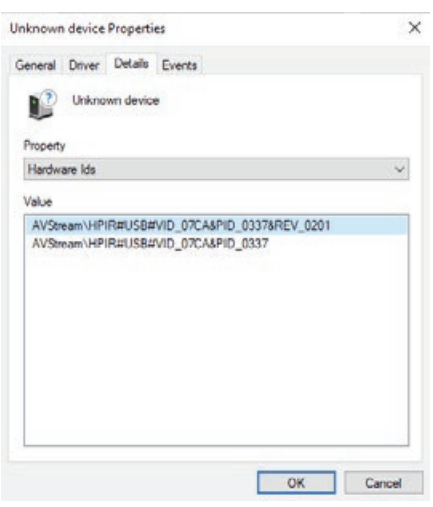

#### Non sono stati trovati canali :( Rescansione

Per la televisione via etere, in genere è necessaria un'antenna montata sul tetto per captare le stazioni, a meno che non abbia la fortuna di vivere vicino ad un trasmettitore. Le piccole antenne fornite con i sintonizzatori spesso non sono adeguate.

rileva, potrebbe essere a causa di un bug o di un driver del sintonizzatore non supportato. Si metta in contatto e invii i file service-log.txt e \*.json dalla sua cartella C:\ProgramData\ SichboPVR4.

<span id="page-4-0"></span>Non sono stati trovati canali Rescansione

Se non è sicuro che la sua antenna sia posizionata correttamente, utilizzi lo strumento **Setup > F2 Signal test** per cercare di acquisire un blocco del segnale per una frequenza nota e valida per la sua zona. È necessaria una qualità di aggancio superiore all'80% per avere una ragionevole possibilità di trovare i canali.

Se altri software rilevano canali che SichboPVR non

**Channels & Users This Computer** 

**Broadcast locations** Mu House Add another location

**Recording & Server Options** 

**User Accounts** 

Add a user

SichboPVR è sempre in uno stato continuo di scansione dei canali, ogni volta che si sintonizza su una frequenza, inserendo automaticamente nuove stazioni su quella stessa frequenza.

Per scoprire nuove frequenze, esegue anche scansioni periodiche dei canali in background ogni 5 giorni, per impostazione predefinita.

Le scansioni dei canali ad hoc possono essere eseguite tramite **Impostazione > F1 Scansione rapida**, oppure nella sezione **Setup > Canali & Utenti**.

La scansione periodica dei canali in background può essere configurata in **Setup > Canali & Utenti > Opzioni di registrazione e server.**

 $48 - 8$ 

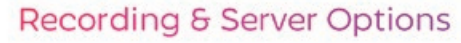

Change your recording preferences, library media folders and other server preferences.

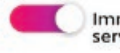

Immediately update the TV guide when the server starts

Periodic EPG update interval

Daily @ 5pm

Periodic channel scan interval 5 days

 $\blacksquare$  For the state of the state of the state of the state of the state of the state of the state of the state of the state of the state of the state of the state of the state of the state of the state of the state of th

# <span id="page-5-0"></span>SULLA

SichboPVR le permette di configurare più postazioni di trasmissione per viaggiare tra paesi o città.

#### Aggiunta di una nuova posizione

1. Cerchi l'icona della posizione nella guida in alto a destra. Cerchi l'icona della località nella guida in alto a destra dello schermo.

#### 2. Selezioni **Aggiungi un'altra località**

3. Inserisca il nome di una località e clicchi su Crea . Inserisca il nome della località e clicchi su **Crea**.

4. Una volta selezionata la nuova località, clicchi su Riprendi sotto il tipo di sintonizzazione via etere, via cavo o via satellite desiderata.

**The U** 

.. ES

۰

Mentre viaggia avanti/indietro, ora non deve far altro che alternare la località.

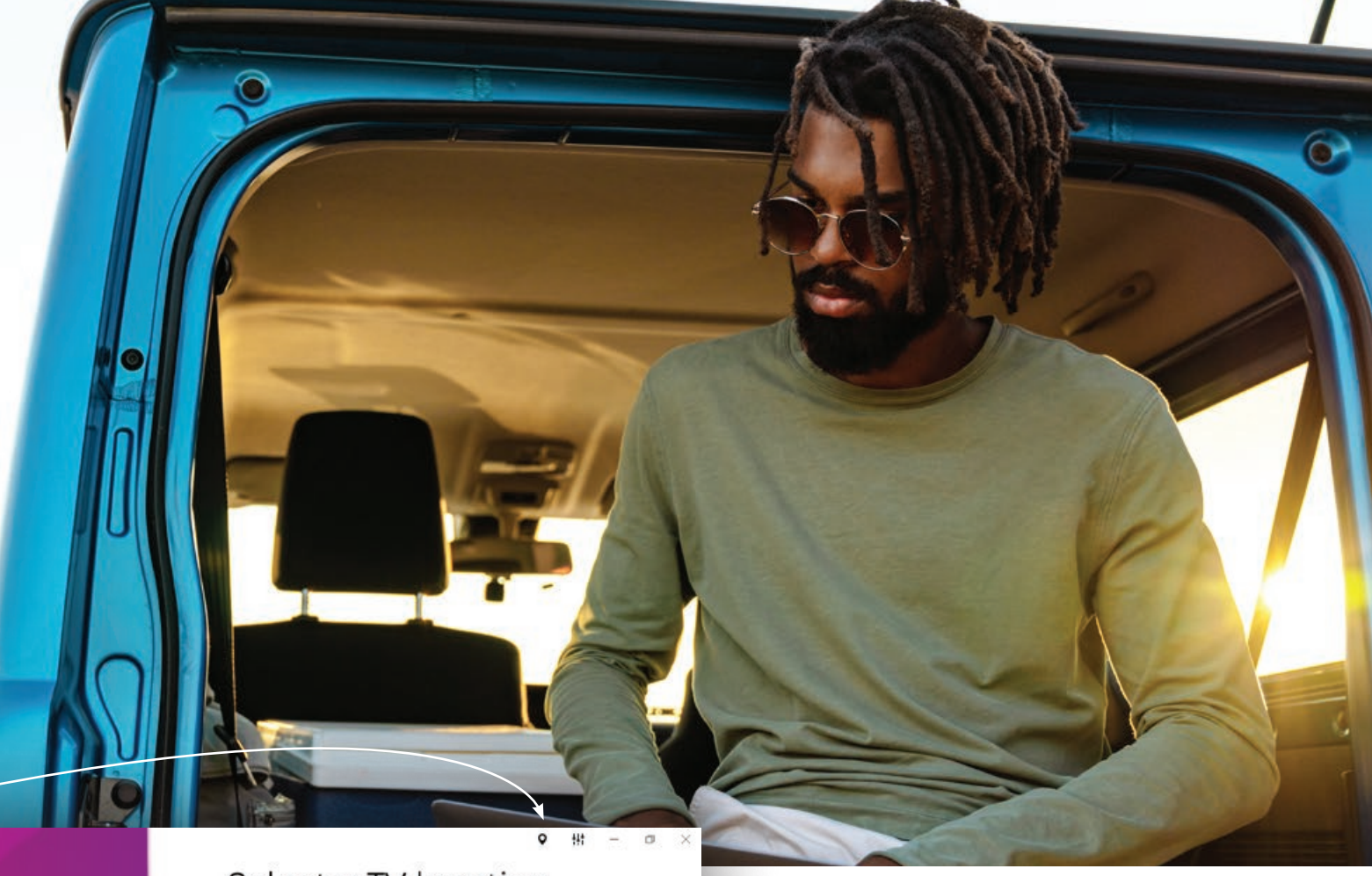

# Select a TV location **This Computer** My House **Roomans**, 19 Add another location Find a SichboPVR server on Q my network 8 9

Il menu di localizzazione è anche un modo rapido per passare da un server SichboPVR all'altro (amici/familiari).

Può condividere il suo server SichboPVR sotto **Setup > Canali e utenti > Opzioni di registrazione e server** e impostarlo per utilizzare SichboPVR "via internet". Se condivide via internet, dovrà anche impostare un account utente.

# <span id="page-6-0"></span>**/02** Modifica dei colori e degli effetti di

I colori e gli effetti possono essere personalizzati nel menu Configurazione > Colori e UI.

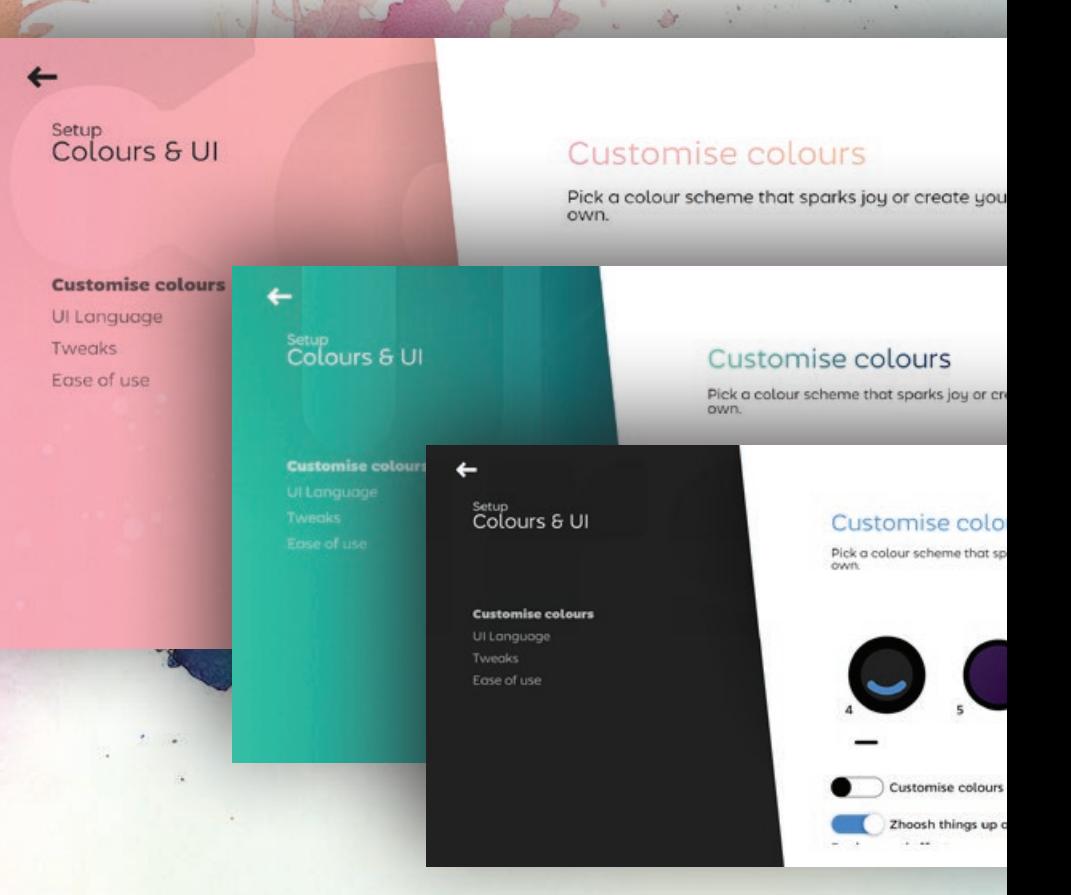

Se il suo computer o la sua GPU faticano a eseguire SichboPVR in modo fluido, a volte può essere d'aiuto impostare "Effetto sfondo" su Nessuno e selezionare uno schema di sfondo solido.

# Lo faccia suo

#### <span id="page-7-0"></span>Aumentare la dimensione del testo

**Regolare la dimensione del testo a livello globale**

**Impostazione > Colori & UI > Facilità d'uso** ha un cursore per la dimensione del testo che ridimensiona gli elementi in tutta l'interfaccia utente.

#### **Regolare la dimensione della guida TV**

Oltre allo zoom globale, può anche ingrandire/rimpicciolire la guida regolando il cursore dello zoom o tenendo premuto il tasto Ctrl + rotellina del mouse sull'area della guida.

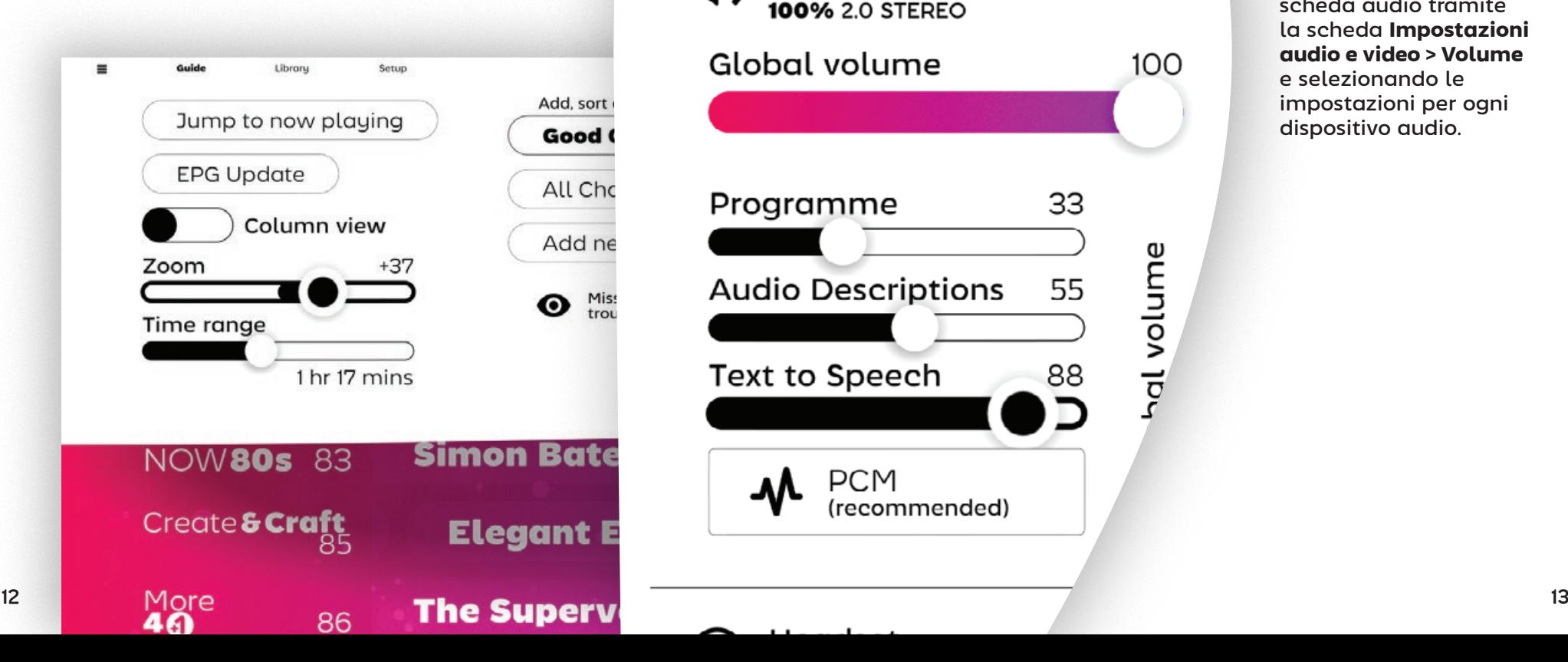

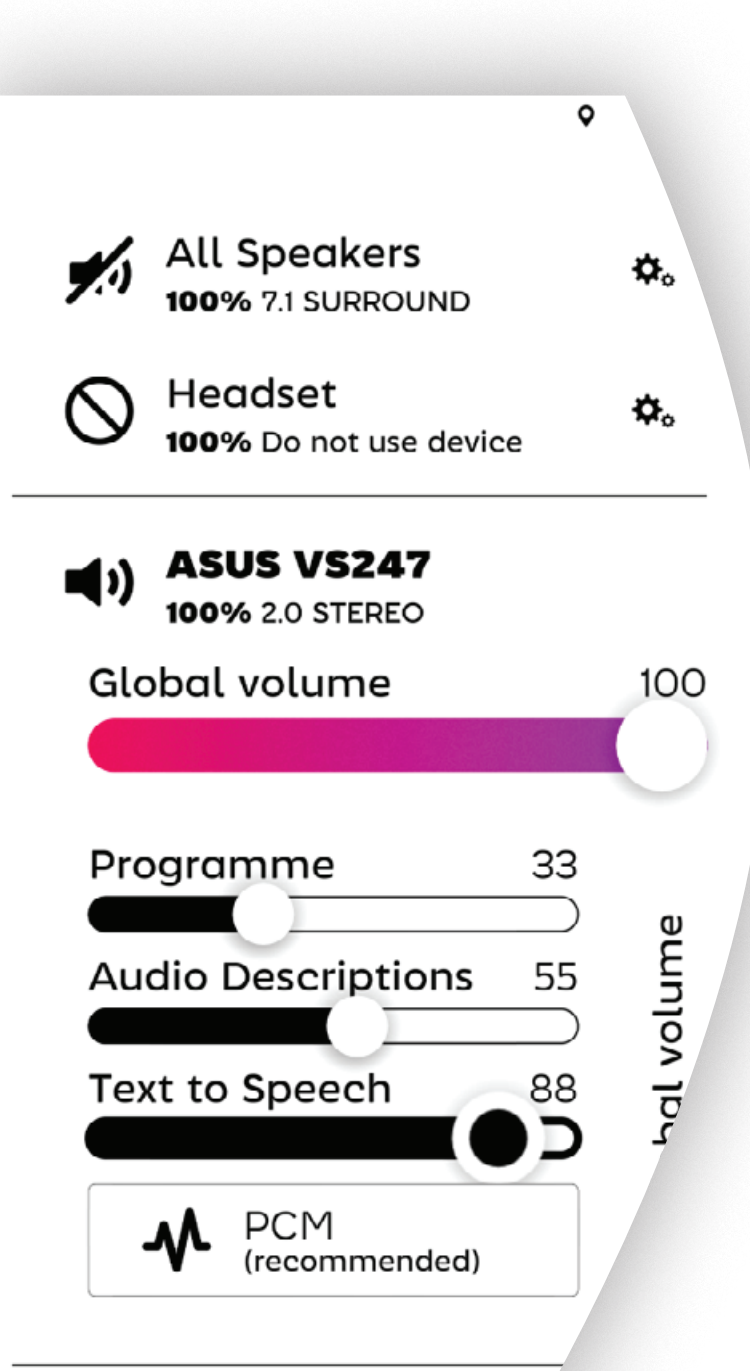

#### Testo a voce (TTS)

Le modalità di testo a voce per la navigazione audio sono disponibili sotto **Impostazione > Colori & UI > Facilità d'uso**, così come nella scheda in alto a destra **Impostazioni audio e video > Volume**.

Il TTS è disponibile in due modalità, verbosa o concisa, per diverse preferenze personali o livelli di familiarità con SichboPVR.

Il TTS e le descrizioni audio dei programmi possono anche essere indirizzati a specifiche uscite della scheda audio tramite la scheda **Impostazioni audio e video > Volume** e selezionando le impostazioni per ogni dispositivo audio.

# Guardare la TV

/03

# Utilizzo della guida TV

<span id="page-8-0"></span>Guardare la TV Panoramica della guida TV

La guida TV di SichboPVR è in grado di scorrere migliaia di canali senza sforzo, consentendole di ingrandire o rimpicciolire come una mappa, e può afferrare e "lanciare" la griglia di visualizzazione con velocità e inerzia per spostarsi rapidamente in qualsiasi direzione.

# Indicatori di canale

Poiché spesso più stazioni televisive vengono trasmesse sulla stessa frequenza, la guida TV visualizza una sottile linea bianca a sinistra, con vari livelli di opacità e spessore, per indicare una frequenza attiva, un canale attualmente in uso (ad esempio, da un altro utente o una registrazione in background) e i canali attualmente in riproduzione.

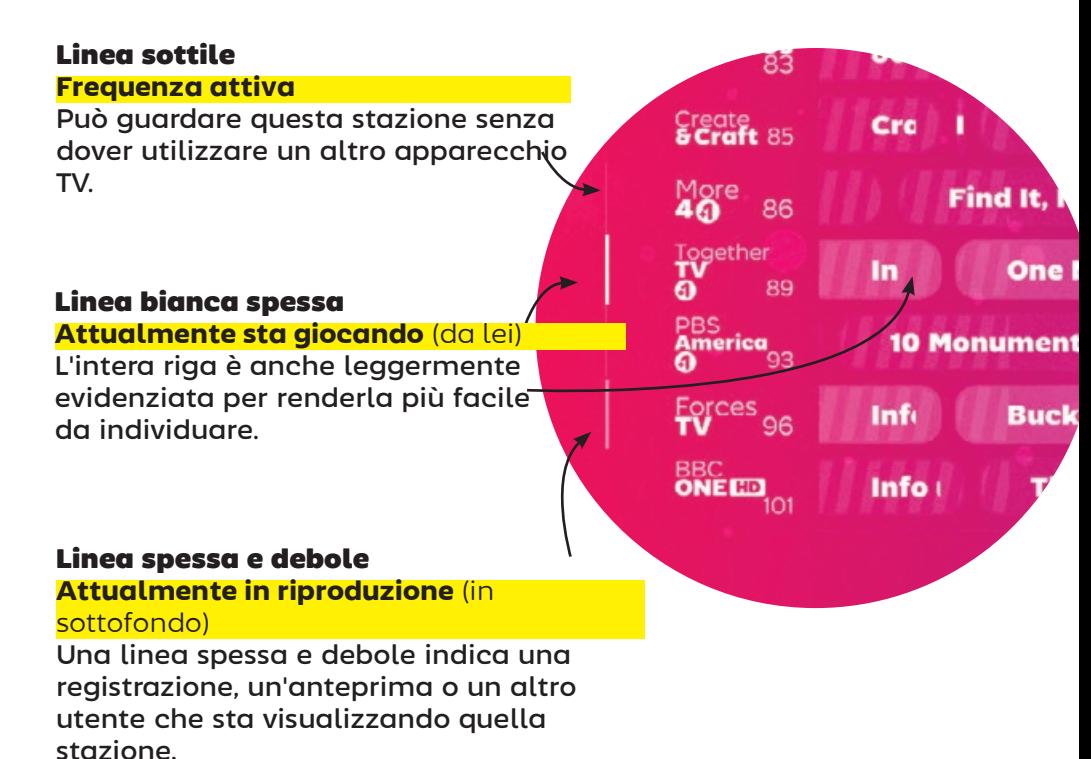

#### <span id="page-9-0"></span>Indicatori di avanzamento

Il tempo trascorso è indicato da una regione ombreggiata sulle voci della guida.

L'ora corrente del giorno è indicata anche nella parte superiore della griglia.

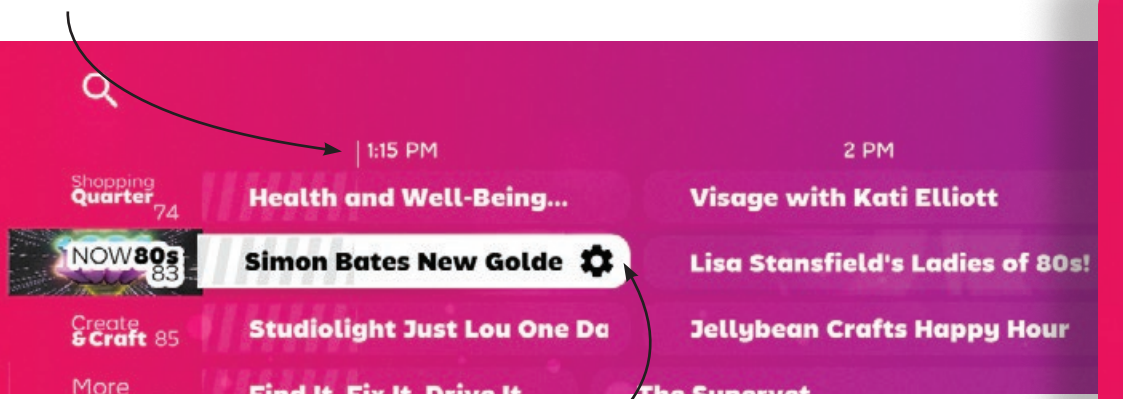

# Dettagli della serie/registrazione

Sui programmi televisivi in arrivo, cliccando su un punto qualsiasi del nome del programma, appariranno i dettagli della serie e le opzioni di registrazione o di visione.

Per gli episodi attualmente in onda, cliccando sul programma si sintonizzerà su di esso per guardarlo. Per questo motivo, l'icona di un ingranaggio appare sulle fasce orarie in corso, in modo da poter accedere anche ai dettagli della serie e alle opzioni di registrazione mentre è in onda.

#### Dettagli della serie/registrazione

La schermata delle impostazioni della serie elenca tutti gli episodi in arrivo e le permette di impostare gli stati di registrazione o di visione su ciascuno di essi.

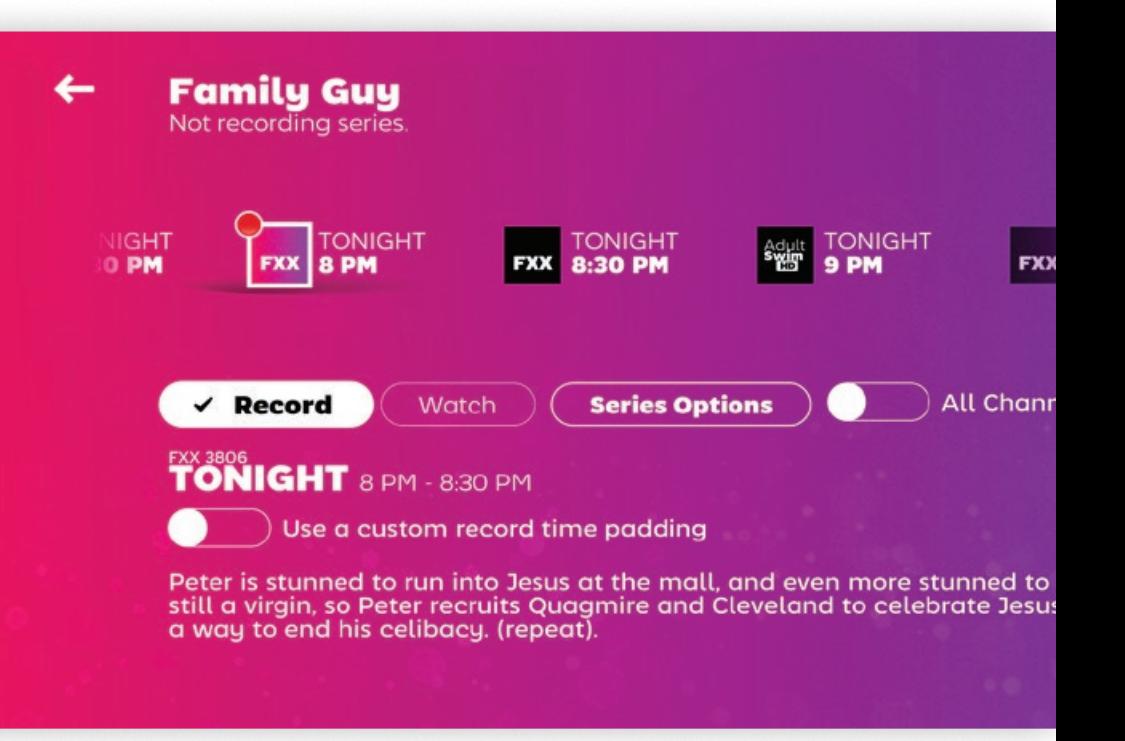

Per impostazione predefinita, vengono visualizzati solo i canali presenti nell'elenco dei canali della sua guida, omettendo le trasmissioni delle stazioni di qualità inferiore a definizione standard. Selezioni l'opzione Tutti i canali per vedere le trasmissioni di tutte le stazioni, indipendentemente dalla presenza o meno nell'elenco.

# Utilizzo del lettore TV Star Wars: Young Jedi **Adventures** Spidey and Hi: Amazing Friends **SuperKitties Bluey**

Kiya & the Kimoja Heroes

 $3:55$  PM

**SuperKitties** 3:05 PM Bluey

**Now** 

© 2023 Disney Enterprises, Inc.

I controlli di riproduzione standard sono visualizzati in base al contenuto attualmente in riproduzione.

**Se il timeshifting è abilitato o si sta guardando una registrazione, appariranno i pulsanti** di salto in avanti e indietro.

Il pulsante **play/pause** è visualizzato in ogni momento. Accetta anche l'input della rotella del mouse per controllare la **velocità di riproduzione**.

Restore normal playback speed

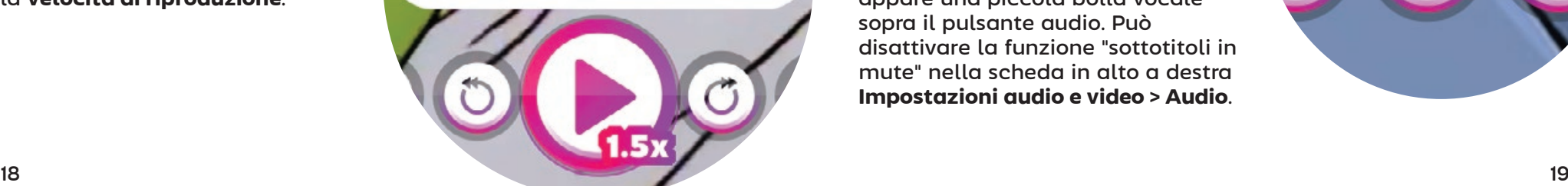

**Se il contenuto corrente contiene un flusso di sottotitoli,** apparirà un pulsante per i sottotitoli.

Il **pulsante dell'altoparlante** consente di attivare lo stato di silenziamento, oppure può **regolare il volume**  scorrendo la rotella del mouse su di esso.

Quando la funzione "mostra sottotitoli in silenziamento" causa la visualizzazione dei sottotitoli, appare una piccola bolla vocale sopra il pulsante audio. Può disattivare la funzione "sottotitoli in mute" nella scheda in alto a destra **Impostazioni audio e video > Audio**.

DISNEY<br>**JR** 100

#### <span id="page-11-0"></span>**Family Guy**

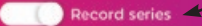

Show priority

Regular

**Adult**<br>**SwimED** 

Keep all recordings

Set a series-level recording time padding

Record duplicates (ignore episode details)

Any channel and time

774

Sunday Any time 1:30 PM - 2 PM 6 PM - 6:30 PM 6:30 PM

Any day or time

Registrazione di spettacoli

> Il pulsante **Opzioni serie** nella schermata dei dettagli dello spettacolo la porta ad un menu che le permette di definire le preferenze di registrazione automatica degli episodi.

È sufficiente selezionare **Registra serie** per acquisire nuovi episodi da qualsiasi stazione televisiva o fascia oraria.

Per affinare la configurazione di registrazione, deselezioni **Qualsiasi canale e orario** e selezioni stazioni, giorni o fasce orarie particolari.

Registrazione durante la visione

Facendo clic sul pulsante di registrazione sul lettore TV catturerà lo spettacolo nella posizione di riproduzione corrente.

Se durante la visione della TV in diretta il server ha catturato più di uno spettacolo televisivo nel suo buffer di timeshift, facendo clic sul toggle **Visualizza Record Star Wars: Young tutti gli Jedi Adventures spettacoli** potrà accedere alle messe in onda passate, in modo da poter tornare indietro nel tempo

per guardarle o registrarle.

Il pulsante di registrazione aggiornerà la sua etichetta in base alla posizione di riproduzione corrente, indicando quale spettacolo verrà registrato se cliccato.

**SuperKitties** 

Jiew all shows

spidey and His Amazing Friends

**Now** 

Star Wars: Young Jedi Adventures

**SuperKitties** 

**Record Star Wars: Young Jedi Adventures** 

 $3.05$  PM

CharlMars: Young Jedi Adventures

# <span id="page-12-0"></span>Registrazione con padding temporale

SichboPVR fa un tentativo di allineare il suo orologio interno a quello dell'emittente, che può essere distante alcuni minuti dall'orologio del suo PC. Nonostante i suoi sforzi, a volte gli elenchi EPG non vengono aggiornati in tempo reale per riflettere i cambiamenti dell'ultimo

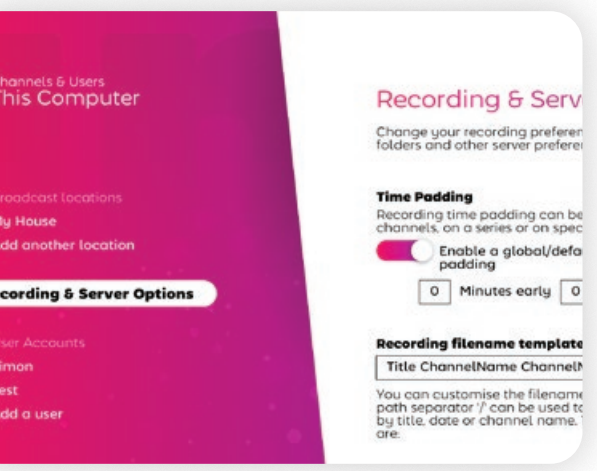

minuto o i ritardi.

Poiché molte stazioni o regioni si comportano in modo diverso, in SichboPVR ci sono quattro livelli di padding.

#### Padding globale

Il padding globale può essere configurato in **Setup > Canali e utenti > Opzioni di registrazione e server**.

Imbottitura dei canali Selezioni il logo di una stazione nella **guida TV > Impostazioni del** 

**canale > Imposti un'imbottitura del tempo di registrazione a livello di canale.**

#### Imbottitura delle serie

Selezioni uno spettacolo nella **guida TV > Opzioni della serie > Imposti un'imbottitura del tempo di registrazione a livello di serie.**

#### Imbottitura di eventi specifici

Selezioni uno spettacolo nella **guida TV > contrassegni un elemento da registrare > Utilizzi un'imbottitura del tempo di registrazione personalizzata.**

# Registrazione senza dati EPG

In generale, non è una grande idea cercare di registrare fasce orarie arbitrarie. Se la sua regione non fornisce dati di guida, provi a utilizzare XMLTV da un fornitore come xmltvlistings.com.

Può registrare blocchi di tempo arbitrari selezionando il logo di una **stazione nella guida TV > Crea registrazione**.

Basta inserire un titolo, l'ora di inizio e di fine e cliccare su **Crea registrazione**. La fascia oraria definita in modo personalizzato

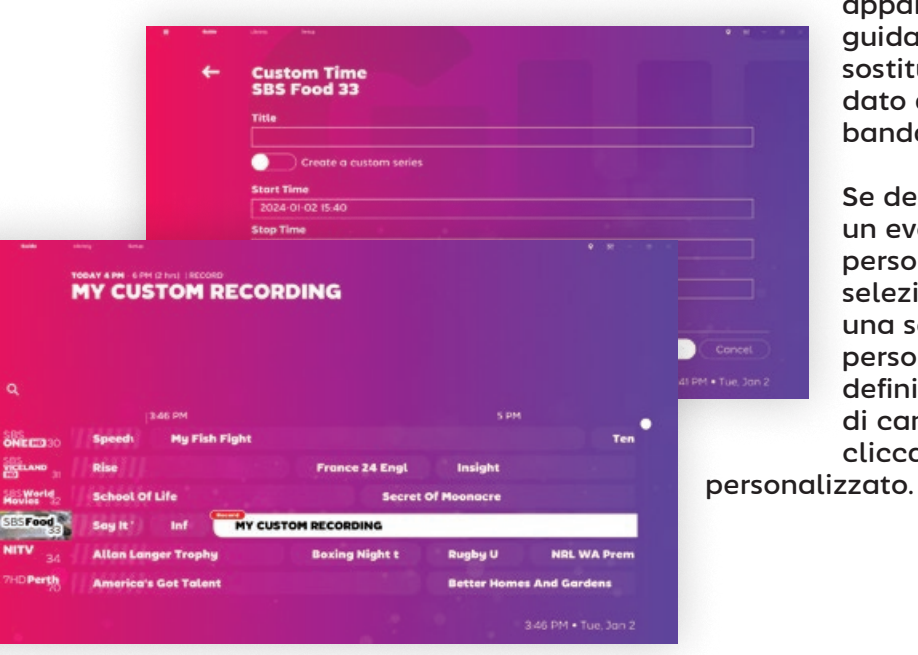

apparirà nella guida TV e sostituirà qualsiasi dato della guida in banda.

Se desidera creare un evento ripetuto personalizzato, selezioni Crea una serie personalizzata e definisca una serie di canali e orari cliccando su Orario

Sec. Linner

# <span id="page-13-0"></span>Modifica dei sottotitoli

Spesso le stazioni trasmettono un mix di contenuti sottotitolati e non sottotitolati. **Quando non è presente il pulsante dei sottotitoli** significa che non sono stati trovati sottotitoli nel minuto in corso.

Quando è disponibile, cliccando sul pulsante dei sottotitoli si scorreranno le lingue disponibili.

#### **"Perché a volte vedo QAA sul pulsante dei sottotitoli?"**

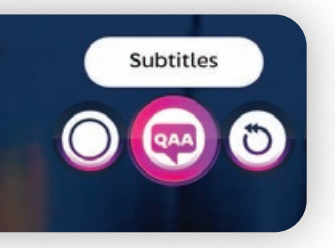

Sì, strano vero? Il pulsante dei sottotitoli normalmente mostra un codice di lingua di tre lettere secondo la norma ISO 8859- 1. Per ragioni sconosciute, il comitato di standardizzazione ha deciso che QAA deve indicare "la lingua originale della colonna sonora".

### Formati di sottotitoli supportati

SichboPVR supporta i seguenti formati di trasmissione dei sottotitoli:

#### **CEA 608**

Solitamente si trova nei contenuti ATSC nordamericani più vecchi.

#### **CEA 708**

Solitamente si trova nei contenuti ATSC nordamericani più recenti.

**ARIB STD B24** Utilizzato dallo standard brasiliano ISDB-T.

 $\Omega$ 

100

# Personalizzazione dei sottotitoli

Lo stile per i contenuti non EN 300 743 può essere modificato dalla scheda **Impostazioni audio e video > Video** in alto a destra, selezionando l'opzione **Sovrascrivere lo stile dei sottotitoli**.

I colori sono in notazione HEX #AARRGGBB o #RRGGBB.

Provi ad esempio:

Colore: #ffffffff (bianco) Sfondo: #00ffffff (trasparente alfa) Contorno: #ff000000 (nero) Spessore del contorno: 8 Dimensione del testo: 80%

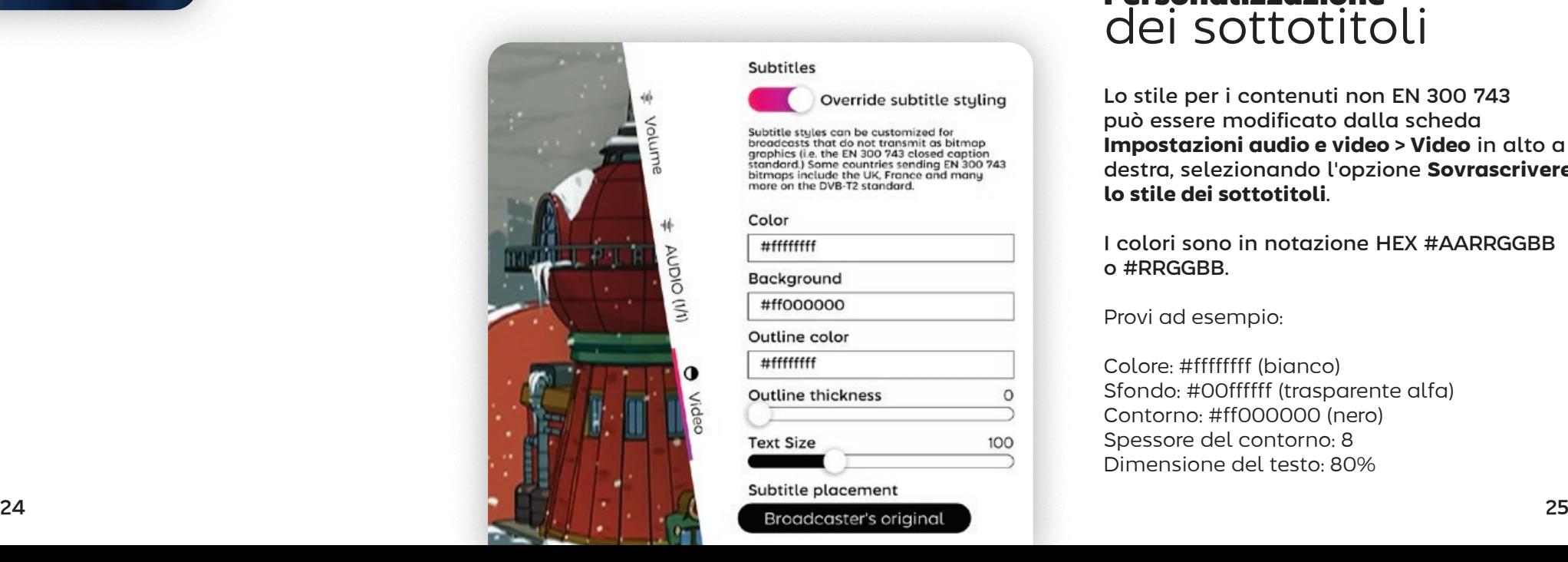

#### Subtitles

Subtitle styles can be customized for Suburute state of the transmit as bitmap<br>graphics (i.e. the EN 300 743 closed caption<br>standard.) Some countries sending EN 300 743 bitmaps include the UK, France and many<br>more on the DVB-T2 standard.

Override subtitle stuling

Color #fffffffff Background #ff000000 Outline color #fffffffff **Outline thickness Text Size** 

Subtitle placement

#### **EN 300 706**

Utilizzato in molti Paesi con DVB-T, DVB-C e DVB-S.

#### **EN 300 743**

Utilizzato in molti Paesi con DVB-T2. Questo formato viene solitamente fornito come immagini bitmap anziché come testo personalizzabile.

<span id="page-14-0"></span>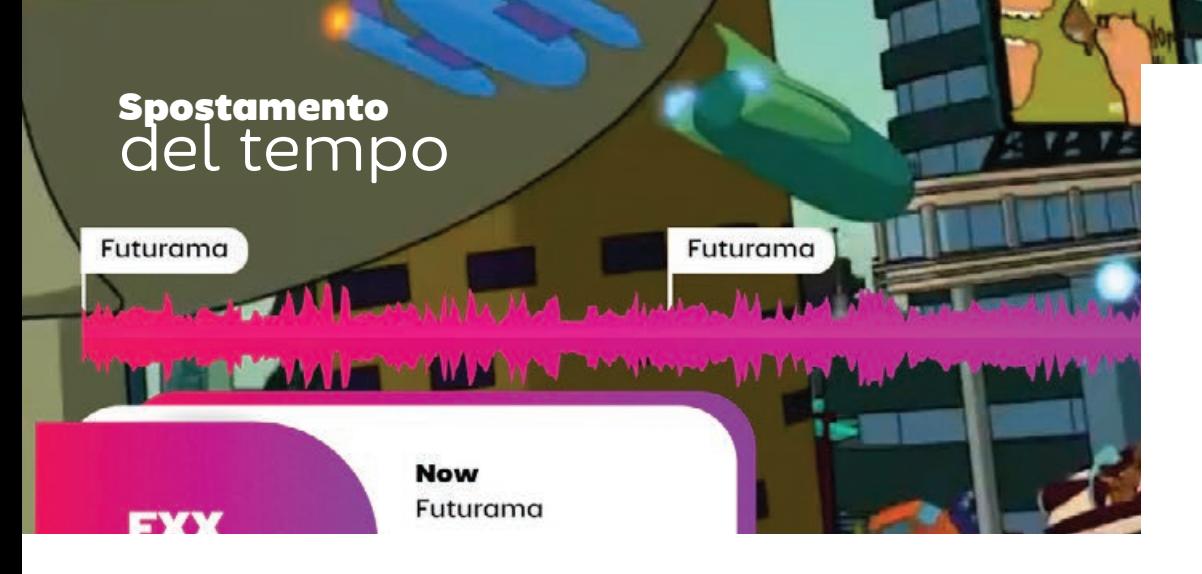

Il server SichboPVR effettua il timeshifting della TV in diretta per impostazione predefinita, permettendole di mettere in pausa, riprendere o tornare indietro nel tempo.

Il lettore TV visualizza una forma d'onda audio, in modo da poter vedere le sezioni rumorose o silenziose del buffer del timeshift. Questo a volte è utile per individuare le interruzioni pubblicitarie e saltarle.

#### Disattivare il timeshifting o modificare la durata del buffer

Consulti **Setup > Canali e utenti > Opzioni di registrazione e server** per impostare la durata del buffer timeshift su "Nessun timeshifting" o su un altro

numero di ore.

Timeshifting Volume 2014, and the contract of the contract of the contract of the contract of the contract of the contract of the contract of the contract of the contract of the contract of the contract of the contract of

Può anche modificare la cartella **timeshift** o l'unità disco dalla stessa schermata.

View all shows

Registrazione di spettacoli passati nel buffer timeshift

Con il pulsante di destra Visualizza

tutti gli spettacoli selezionato, posizioni il cursore di riproduzione su uno spettacolo passato e clicchi sul pulsante di registrazione per catturarlo.

# Regolazione del volume

Volume

业

AUDIO (I/I)

 $\mathbf 0$ 

Sebbene il volume sia solitamente controllato attraverso i pulsanti di un telecomando o a livello di sistema operativo, il pulsante audio del lettore TV regolerà anche il volume interno di SichboPVR quando si passa il mouse e si muove la rotella dello schermo.

Può anche eseguire un controllo granulare del volume dalla scheda in alto a destra **Impostazioni audio e video > Volume**.

I livelli possono essere impostati a livello globale o di dispositivo e l'audio può essere inviato a più dispositivi audio simultaneamente con livelli di mixaggio diversi.

Uno dei motivi per cui SichboPVR supporta uscite e livelli multipli è che le persone ipovedenti possono inviare il

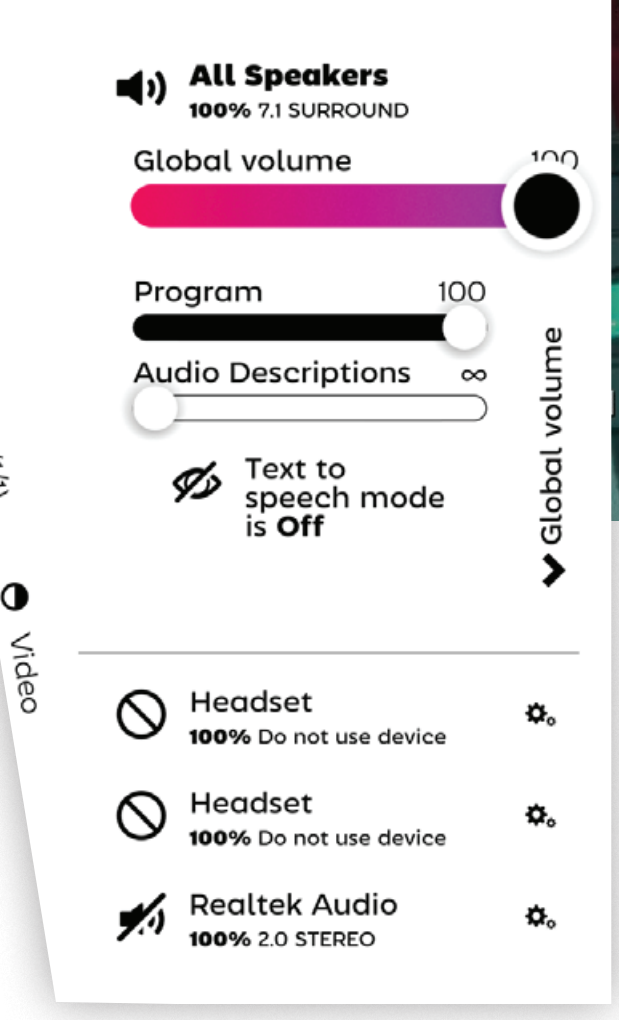

testo a voce e le descrizioni audio attraverso le cuffie, con un mix regolare sul sistema home theatre per le altre persone nella stanza.

SichboPVR mixa sempre il suono nello spazio 7.1 e fa il down-mix nel formato nativo di ogni dispositivo.

# <span id="page-15-0"></span>Regolazione della velocità di riproduzione

 I pulsanti di avanzamento o riavvolgimento rapido del telecomando sono mappati per controllare la velocità di riproduzione per impostazione predefinita.

Se utilizza un mouse, lo scorrimento della rotella del mouse sul pulsante play/pausa regolerà anche la velocità di riproduzione.

L'audio è corretto in altezza per 0,3 volte e fino a 5 volte.

La velocità di riproduzione sarà ripristinata normalmente quando cliccherà sul pulsante pausa/play.

# Guardare con altre persone

Il suo server SichboPVR può essere condiviso con amici e familiari navigando su **Setup > Canali e Utenti > Registrazione e Opzioni** 

**Server** e impostando l'uso di SichboPVR "via internet". Quando condivide via internet, dovrà anche impostare un account utente.

Quando più persone sono collegate al suo server, sulla barra del titolo appare l'icona Guarda con gli altri.

La selezioni per seguire un'altra persona.

Restore normal playback

speed

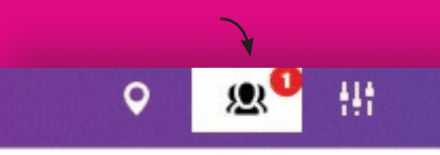

# atch with other pe)

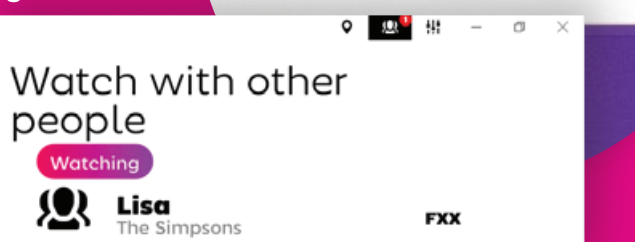

# <span id="page-16-0"></span>Definizione di elenchi di canali

Gli elenchi di canali le consentono di escludere le stazioni indesiderate dalla guida TV, di limitare gli account dei bambini

a stazioni specifiche o di organizzarli in modo da soddisfare le sue preferenze personali.

Per impostazione predefinita, SichboPVR crea automaticamente un elenco di Canali Buoni contenente stazioni de-duplicate, selezionando le edizioni ad

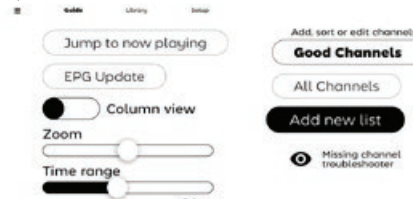

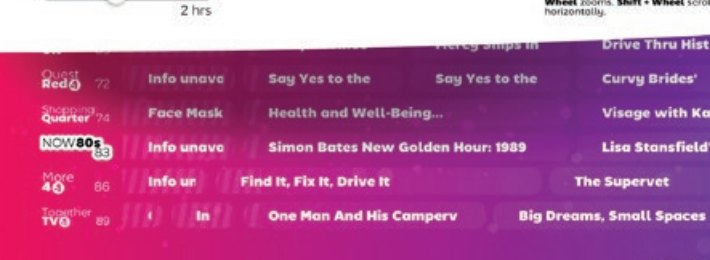

alta definizione anziché le copie a bassa definizione.

Per passare da un elenco all'altro, modificare o creare un elenco di canali, faccia clic sul menu hamburger in alto a sinistra della schermata Guida.

# Utilizzando l'editor della lista canali di

**Le stazioni** disponibili sono elencate a sinistra.

**Le stazioni aggiunte a** sono elencate a destra.

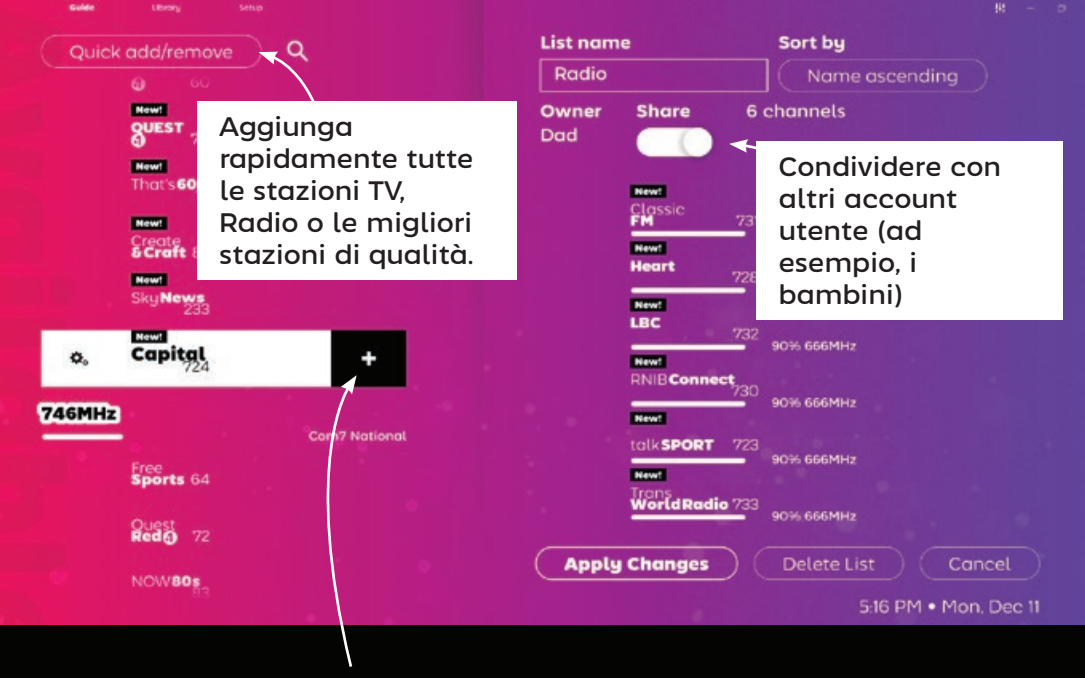

Aggiunga una stazione all'elenco.

コエコ

L'ordine di ordinamento dell'elenco può essere impostato per nome, numero o "nessuno" per le stazioni collocate manualmente. Con l'ordinamento per "nessuno" selezionato, può trascinare le stazioni per riordinarle nell'elenco.

# <span id="page-17-0"></span>Utilizzo di immagine nell'immagine

Può visualizzare più stazioni contemporaneamente facendo **clic con il tasto destro del mouse su** o **Ctrl + clic con il tasto sinistro del mouse su** sui loghi delle stazioni.

Se naviga con il telecomando, evidenzi il logo della stazione e premendo il pulsante di funzione verde F2 sul suo telecomando, potrà anche attivare

l'immagine nell'immagine.

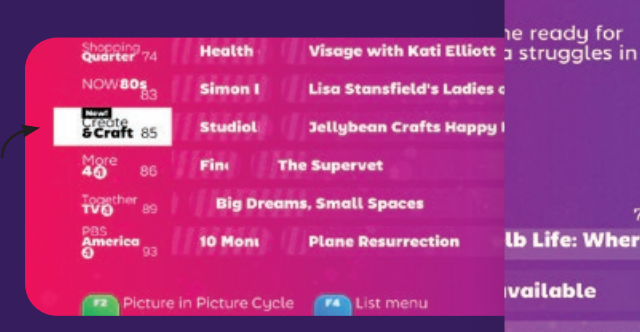

Può anche aprire le stazioni in una nuova finestra del desktop premendo **shift + click sinistro** sul logo della stazione o su un programma in onda.

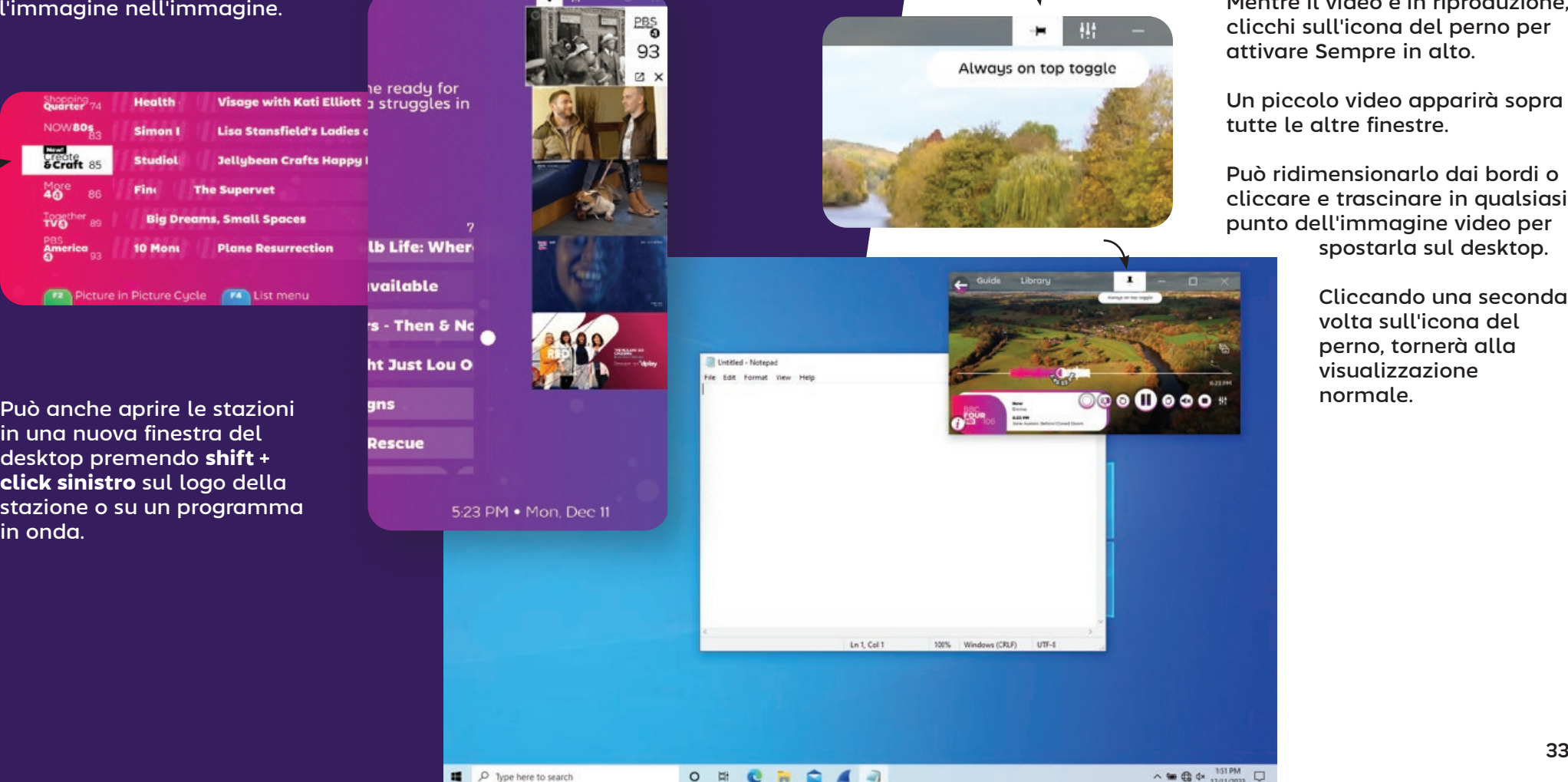

Sempre al topologie de la topologie de la topologie de la topologie de la topologie de la topologie de la topo

### Lavorare su desktop

SichboPVR può apparire sul suo desktop sopra altre finestre attivando **Sempre in alto** dalla schermata del lettore TV.

Mentre il video è in riproduzione, clicchi sull'icona del perno per attivare Sempre in alto.

Un piccolo video apparirà sopra tutte le altre finestre.

Può ridimensionarlo dai bordi o cliccare e trascinare in qualsiasi punto dell'immagine video per spostarla sul desktop.

> Cliccando una seconda volta sull'icona del perno, tornerà alla visualizzazione normale.

### Scorrere i canali

Per gli utenti del telecomando, i pulsanti di aumento e diminuzione dei canali scorrono le stazioni, visualizzando le informazioni ora/successive su ciascuna di esse. Selezionando OK si impegna a cambiare canale.

<span id="page-18-0"></span>Ciclismo attraverso i canali Impostazioni video

Per gli utenti del desktop, la rotella del mouse sull'area video del lettore TV consente di ottenere lo stesso risultato.

### Impostazioni video

Audio & Video Settings

#### Gamma, contrasto, saturazione, nitidezza, rapporto

d'aspetto e controllo del deinterlacciamento sono disponibili sotto la scheda in alto a destra **Impostazioni audio e video > Video**.

Le impostazioni possono essere assegnate sia globalmente che per stazione, e viene visualizzata un'anteprima dal vivo in modo da poter vedere ciò che si sta modificando; per questo motivo la scheda Video viene visualizzata solo quando il contenuto video è in riproduzione.

#### **The One Show Now** 25 mins left

Alex Scott and Gethin Jones are joined by stars of<br>the stage Miriam Margolyes and Elaine Paige.<br>Plus Westlife's Nicky Byrne helps out with the<br>latest One Big Thank You surprise. [S] [HD]

#### **BBC News at Ten Next** 8-21 PM

The latest national and international news, with reports from BBC correspondents worldwide. [S] [HD]

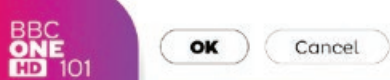

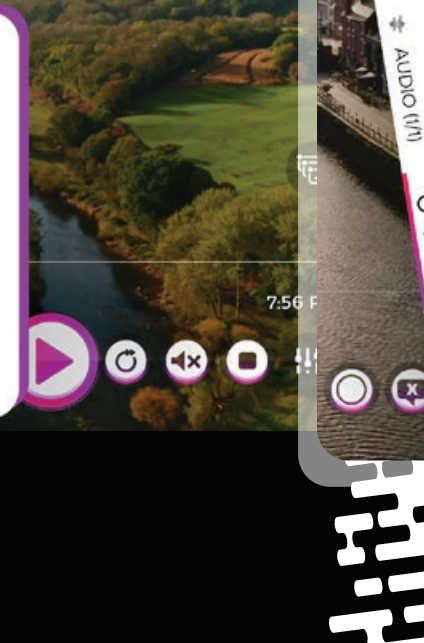

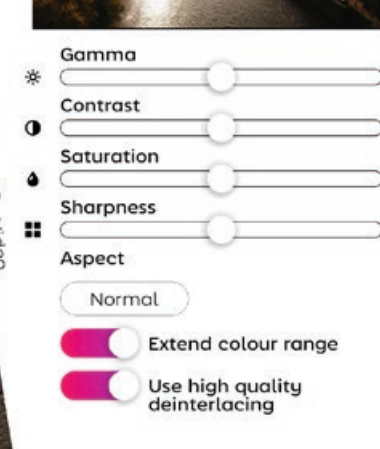

 $\tilde{z}$ 

# Dispositivi e impostazioni audio

SichboPVR supporta la riproduzione audio da più dispositivi contemporaneamente, indipendentemente dalla configurazione dell'uscita audio del sistema operativo.

Può configurare i dispositivi audio e i livelli di volume per canale (subwoofer, anteriore, laterale, posteriore) nella scheda in alto a destra **Impostazioni audio e video > Volume** .

Il suono è sempre mixato nello

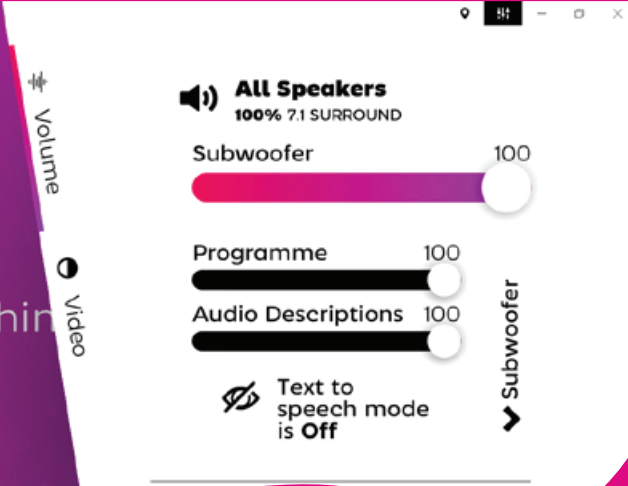

spazio 7.1 e down-mixato a 5.1, 2.1, 2.0 per ogni dispositivo di uscita abilitato.

L'hardware audio disponibile è elencato sotto il mix master Tutti gli altoparlanti.

Selezionando l'icona impostazioni/ingranaggi si apriranno le impostazioni dei livelli e del formato audio per quel dispositivo specifico.

I livelli dei singoli canali audio possono essere regolati espandendo il menu "Volume globale" all'estrema destra dei cursori di livello.

> I livelli per ciascun canale possono essere impostati in modo discreto per il Programma, le Descrizioni audio (ricevitore mixato) e il Text to speech per i casi d'uso avanzati di navigazione per ipovedenti.

<span id="page-19-0"></span>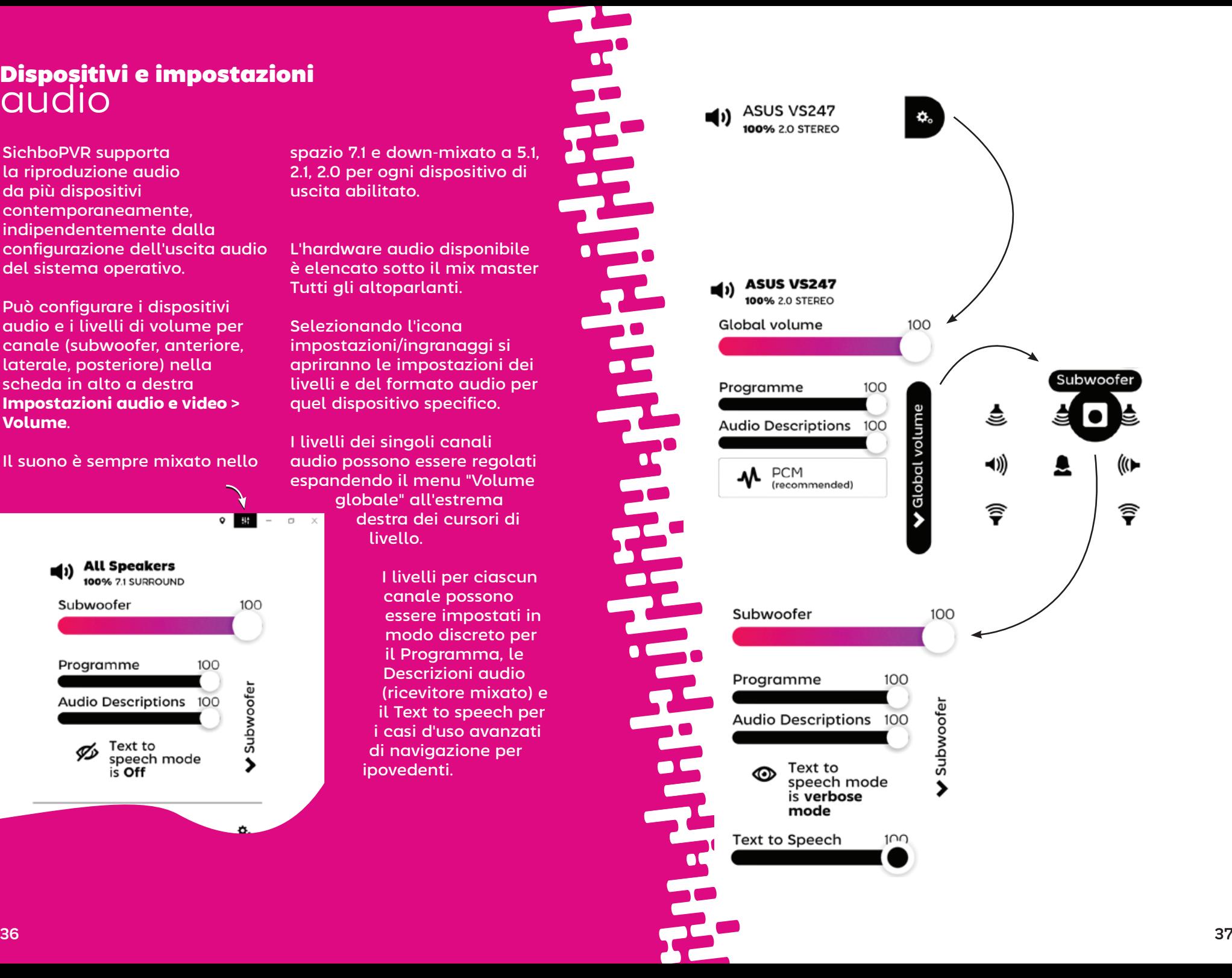

<span id="page-20-0"></span>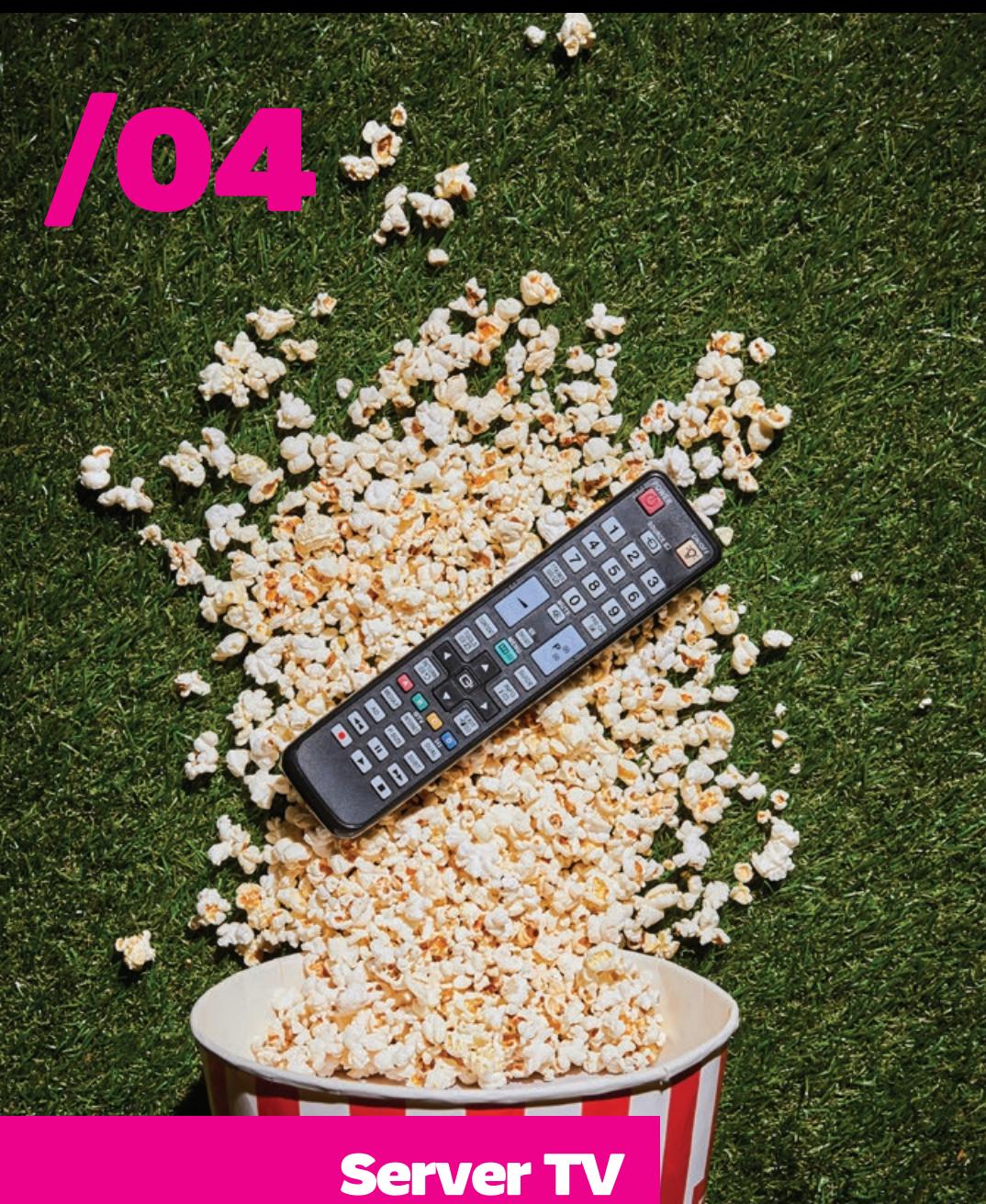

# Controlli parentali e utenti

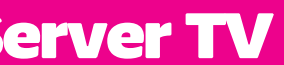

Gli account utente le permettono di impostare restrizioni di orario o di valutazione parentale per occhi e orecchie sensibili. Consentono inoltre ad amici e parenti di accedere al suo server TV tramite la LAN o Internet e permettono alle persone della famiglia di avere le proprie liste di canali e registrazioni.

Veda **Setup > Canali & Utenti** per aggiungere uno o più utenti. **Edit Dad** 

Dad Set a possword / PII Possword or PIN  $543$ Parental rating limit Not Set Scheduling priority Low Time of day limits No timits set Add new time lim

Quando accede al suo server TV SichboPVR tramite Internet, è necessario configurare una password.

# <span id="page-21-0"></span>Guardare la TV in casa

SichboPVR può essere installato su più dispositivi Windows o Linux in tutta la sua casa, tutti condividendo un unico server TV e avendo un'esperienza identica in rete.

Per impostare un server TV SichboPVR in modo che sia sempre attivo, consulti **Setup > Canali e Utenti > Opzioni di Registrazione e Server** e lo imposti per funzionare "Da altri computer della mia rete" o "Su Internet". In questo modo si sblocca la funzionalità di rete.

Quando la rete è sbloccata, gli altri computer della sua LAN saranno in grado di scoprire il server TV tramite Universal Plug & Play (UPnP).

Per collegarsi a un server della sua rete, selezioni "Trova invece un server sulla mia rete" sul prompt "Nessun sintonizzatore" della guida TV, oppure clicchi sull'icona Posizione in alto a destra nella schermata della guida e selezioni "Trova un server SichboPVR sulla mia rete".

### Guardare la TV via internet

Quando accede al suo server TV SichboPVR via internet, è necessario configurare il port forwarding sul suo router e i client devono collegarsi al suo indirizzo IP WAN.

La porta TCP/IP assegnata casualmente al server TV è elencata in **Setup > Canali e Utenti > Registrazione e Opzioni Server**. Qui può anche configurare il server per funzionare "via Internet".

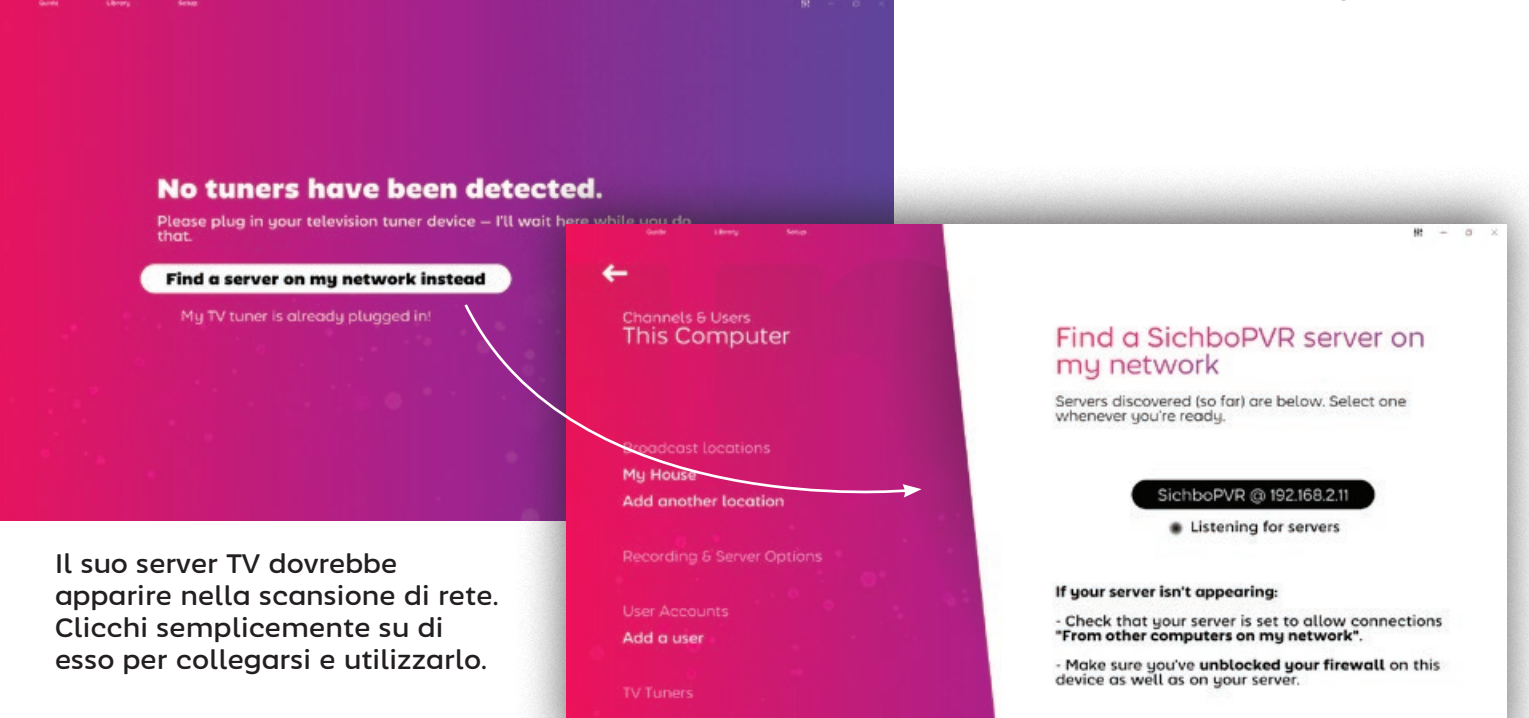

# <span id="page-22-0"></span>Modifica delle impostazioni del timeshift

La cartella di archiviazione del timeshift e la durata del buffer possono essere configurate in **Setup > Canali e utenti > Opzioni di registrazione e server.**

Per il timeshift si consiglia di utilizzare un'unità disco veloce.

Può disattivare completamente il timeshift impostando la durata del buffer Timeshift su "Nessun timeshift".

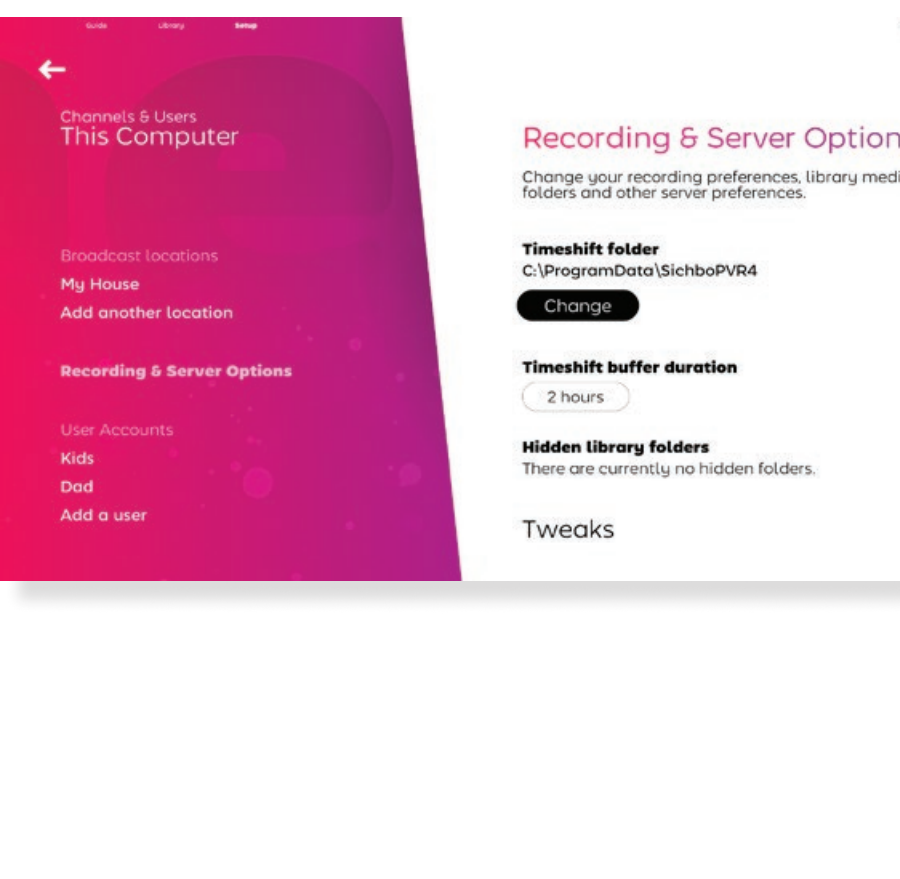

#### Impostazioni

del sintonizzatore TV

In generale, non dovrebbe mai preoccuparsi delle impostazioni del sintonizzatore in SichboPVR. Utilizzerà e assegnerà automaticamente i sintonizzatori o modificherà il suo piano di gioco per la registrazione o l'assegnazione dei sintonizzatori, man mano che vengono inseriti o rimossi al volo.

Sfortunatamente, la qualità dei sintonizzatori TV presenti sul mercato (o, più precisamente, dei loro driver) varia in modo

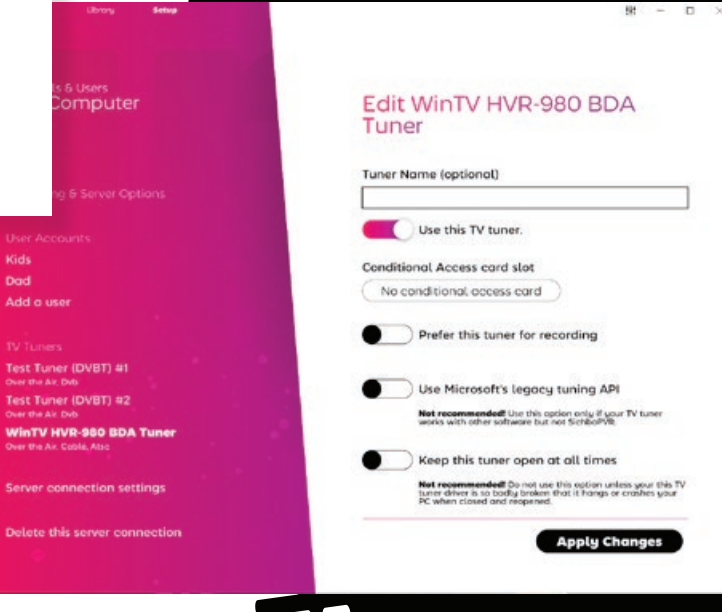

**Mide** 

Dod

Add a use

#### sostanziale.

Le impostazioni del sintonizzatore sono disponibili nella sezione del menu **Impostazione > Canali e utenti > Sintonizzatori TV**.

**Se il sintonizzatore TV non** 

**trova i canali** e sa che la sua antenna è a posto, potrebbe essere necessario attivare "Usa l'API di sintonizzazione legacy di Microsoft".

#### I**Se il suo computer si blocca**

dopo aver chiuso SichboPVR, potrebbe essere necessario selezionare "Mantieni sempre aperto questo sintonizzatore" e configurare il server TV in modo che venga installato come

servizio in backaround (sotto Opzioni di registrazione e server).)

**Per i sintonizzatori SAT>IP/ DVB-HB** collegati in rete, il server TV deve essere configurato per funzionare "Da altri computer della mia rete" o "Tramite Internet" sotto **Opzioni di registrazione e server**.

#### **Per i sintonizzatori SiliconDust HDHomeRun** devono essere configurati utilizzando l'utilità di configurazione SiliconDust per "Windows Media Center".

<span id="page-23-0"></span>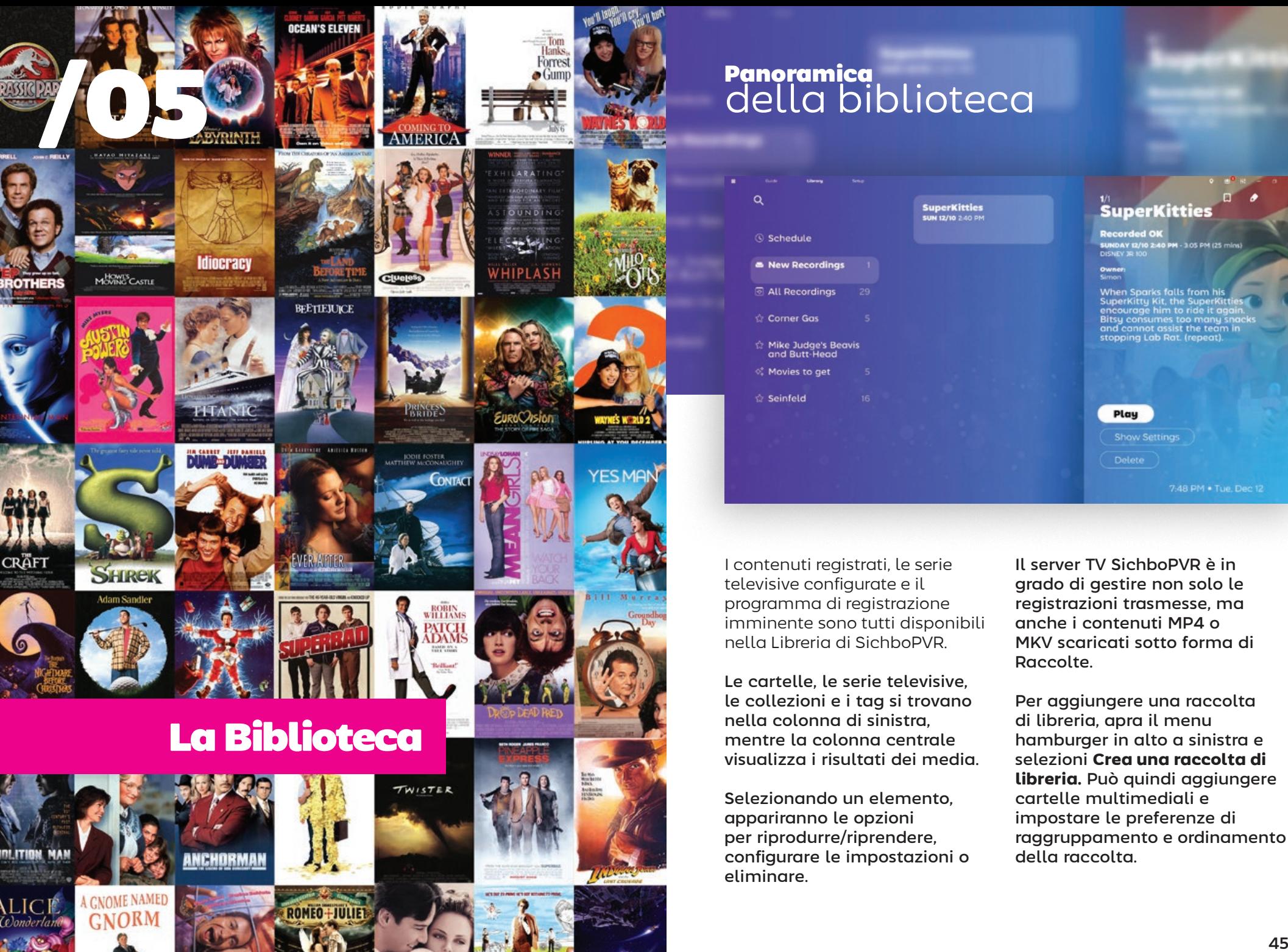

# Panoramica della biblioteca

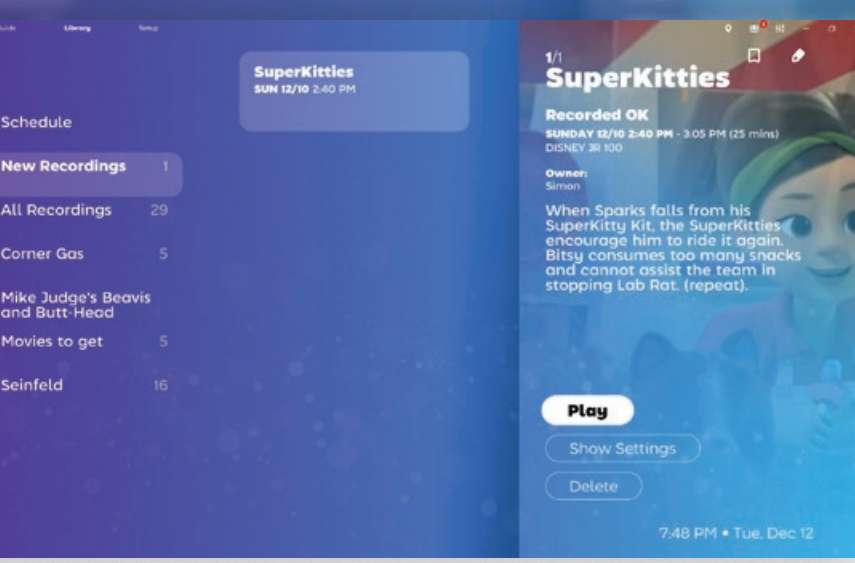

I contenuti registrati, le serie televisive configurate e il programma di registrazione imminente sono tutti disponibili nella Libreria di SichboPVR.

Le cartelle, le serie televisive, le collezioni e i tag si trovano nella colonna di sinistra, mentre la colonna centrale visualizza i risultati dei media.

Selezionando un elemento, appariranno le opzioni per riprodurre/riprendere, configurare le impostazioni o eliminare.

Il server TV SichboPVR è in grado di gestire non solo le registrazioni trasmesse, ma anche i contenuti MP4 o MKV scaricati sotto forma di Raccolte.

Per aggiungere una raccolta di libreria, apra il menu hamburger in alto a sinistra e selezioni **Crea una raccolta di libreria.** Può quindi aggiungere cartelle multimediali e impostare le preferenze di raggruppamento e ordinamento della raccolta.

# <span id="page-24-0"></span>Registrazione di liste dei desideri

Può fare in modo che SichboPVR registri automaticamente le cose in base ai termini di ricerca, ai titoli o alle descrizioni. Si tratta di una lista dei desideri.

Per creare una lista dei desideri, selezioni il menu hamburger in alto a sinistra Biblioteca > **Crea una lista dei desideri** .

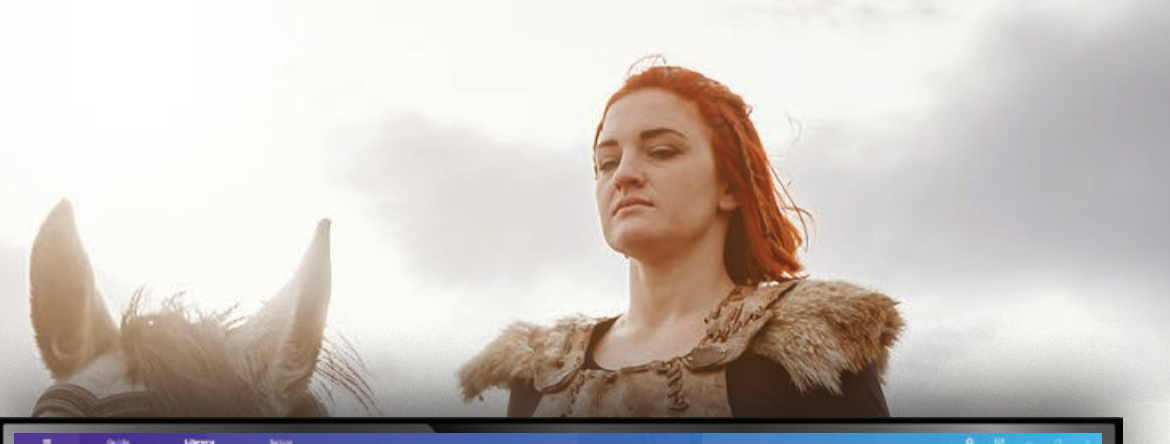

#### **Edit Wishlist**

Automatically record things based on search terms.

#### **Wishlist title**

Movies to get

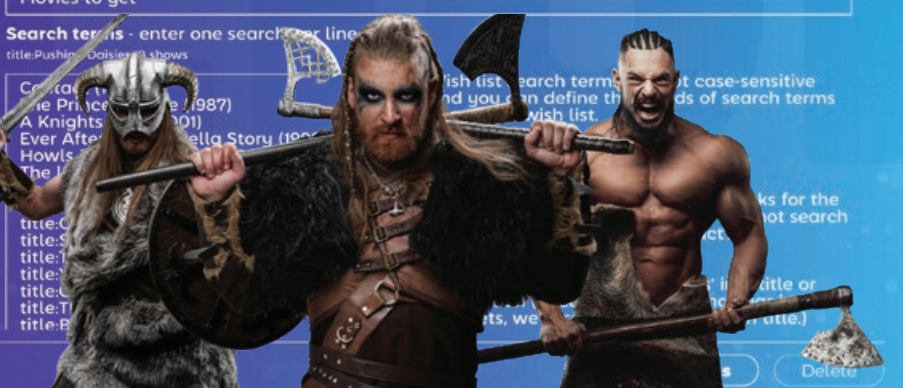

46 **46 1990 - 1990 - 1990 - 1990 - 1990 - 1990 - 1990 - 1990 - 1990 - 1990 - 1990 - 1990 - 1990 - 1990 - 1990 - 1990 - 1990 - 1990 - 1990 - 1990 - 1990 - 1990 - 1990 - 1990 - 1990 - 1990 - 1990 - 1990 - 1990 - 1990 - 1990** 

Inserisca il titolo di una lista di desideri e inserisca una o più ricerche, una per riga, nell'apposita area di testo.

Mentre digita i termini di ricerca, verrà eseguita una ricerca, in modo da poter verificare immediatamente se ci sono risultati.

Può anche definire la priorità di registrazione, l'eliminazione automatica (Conserva tutte le registrazioni), il time padding e i canali e gli orari.

<span id="page-25-0"></span>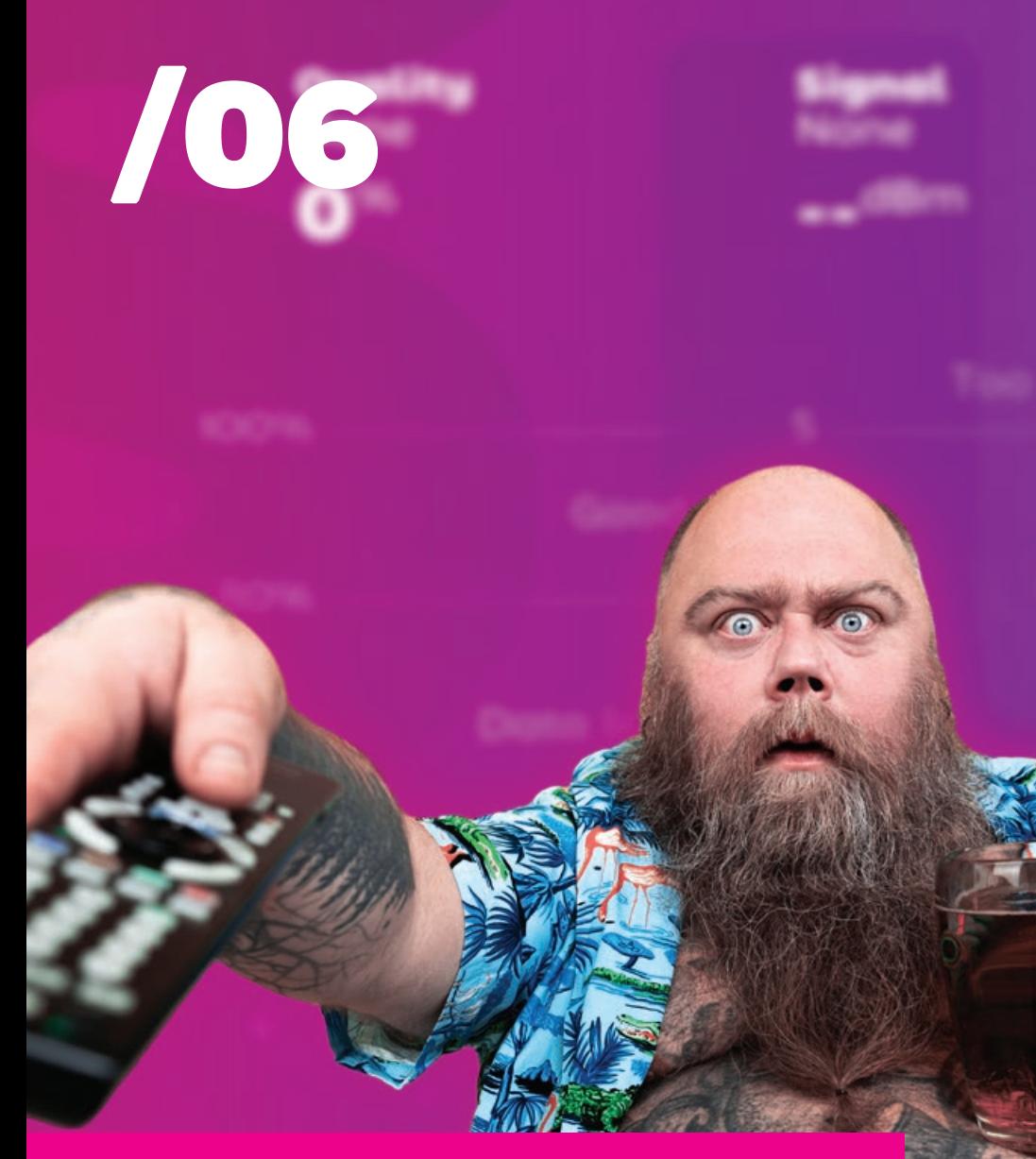

# Risoluzione dei problemi

# Risoluzione dei problemi relativi alle prestazioni di riproduzione di

Quando si parla di prestazioni di riproduzione, a volte si confondono un paio di problemi diversi.

#### **Fotogrammi video corrotti o con errori**

I fotogrammi video con errori sono generalmente causati dalla perdita di pacchetti. Questo problema si colloca nel dominio del sintonizzatore TV/antenna ed è meglio diagnosticato utilizzando lo strumento di test del segnale Setup > F2.

#### **Frequenza dei fotogrammi discontinua, scattosa o lenta**

Il movimento video scattoso e le scarse prestazioni di riproduzione sono generalmente causate dalla scheda grafica (GPU).

Il sintonizzatore TV, la scheda madre, la CPU, la RAM, il disco rigido, ecc. in genere non influiscono sulle prestazioni di riproduzione.

SichboPVR non è un tradizionale lettore video di base. È progettato per mixare molti video simultaneamente e dispone di una propria tecnologia di deinterlacciamento di alta qualità che viene eseguita sulla GPU a 60 o 50 campi al secondo, oltre a comporre milioni di pixel per

formare un'interfaccia ricca ed emozionante, presentata alla frequenza di aggiornamento naturale del suo schermo, più simile a un gioco per computer che a un'applicazione desktop tradizionale o a un set top box. Per questo motivo, i computer più vecchi o di bassa qualità faranno fatica a presentare i contenuti 1080i in tempo, oppure il movimento risulterà confuso.

Il chip grafico minimo supportato è Intel i-Series Haswell (4a generazione / 2013) e la specifica consigliata è un i3 di 8a generazione.

Se la sua GPU supera il requisito minimo e continua a presentare una riproduzione discontinua, può anche trattarsi di una stranezza specifica del driver di visualizzazione (in sostanza, le texture non vengono aggiornate/elaborate nella pipeline Direct3D, quando dovrebbero). Se l'opzione è disponibile, provi **Configurazione > Colori & UI > Modifiche > Usa il motore di rendering OpenGL**, e riavvii l'applicazione.

La preghiamo di mettersi in contatto se il problema di prestazioni persiste e di includere il file C:\ProgramData\ SichboPVR4\client-log.txt quando scrive.

# <span id="page-26-0"></span>Risoluzione dei problemi audio di

Di solito, quando si presenta un problema di assenza di suono, è semplicemente perché il dispositivo audio è stato impostato su muto.

Apra le Impostazioni audio e video in alto a destra e si assicuri che l'uscita audio che si aspetta di sentire non sia silenziata.

Un altro problema che può verificarsi è l'impostazione del dispositivo audio Dolby Digital 5.1 quando il dispositivo non supporta effettivamente il bitstreaming digitale, oppure un altro software ha già la proprietà esclusiva del dispositivo audio.

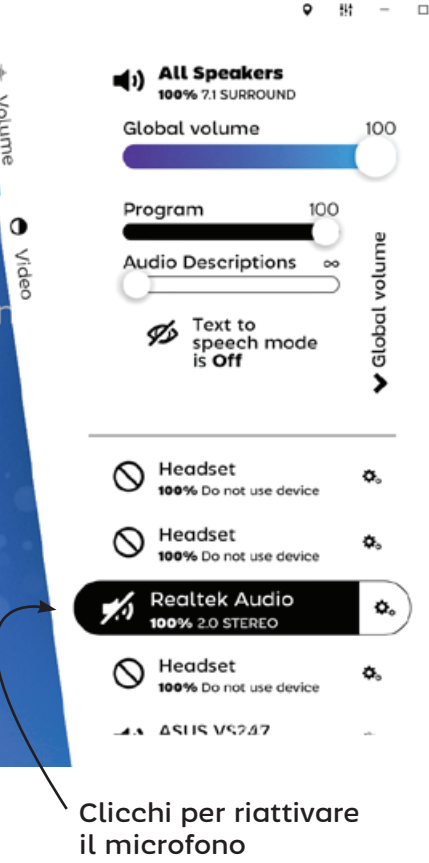

# **Ottenere** più aiuto

Può inviare un'e-mail all'autore di SichboPVR, Simon Bond, se si blocca su qualcosa.

### simon@sichbo.ca

Invii C:\ProgramData\SichboPVR4\client-log.txt e service-log.txt se il problema sembra di natura tecnica.

Cerco di rispondere alle persone entro uno o due giorni.

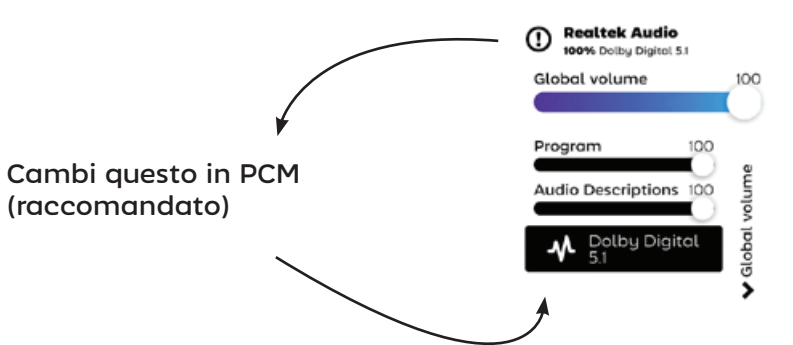

chi